Passion for Sensors

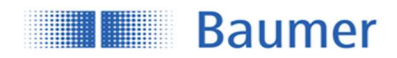

# **& IO-Link**

# Instruction Manual

# Ultrasonic Sensor Family with IO-Link

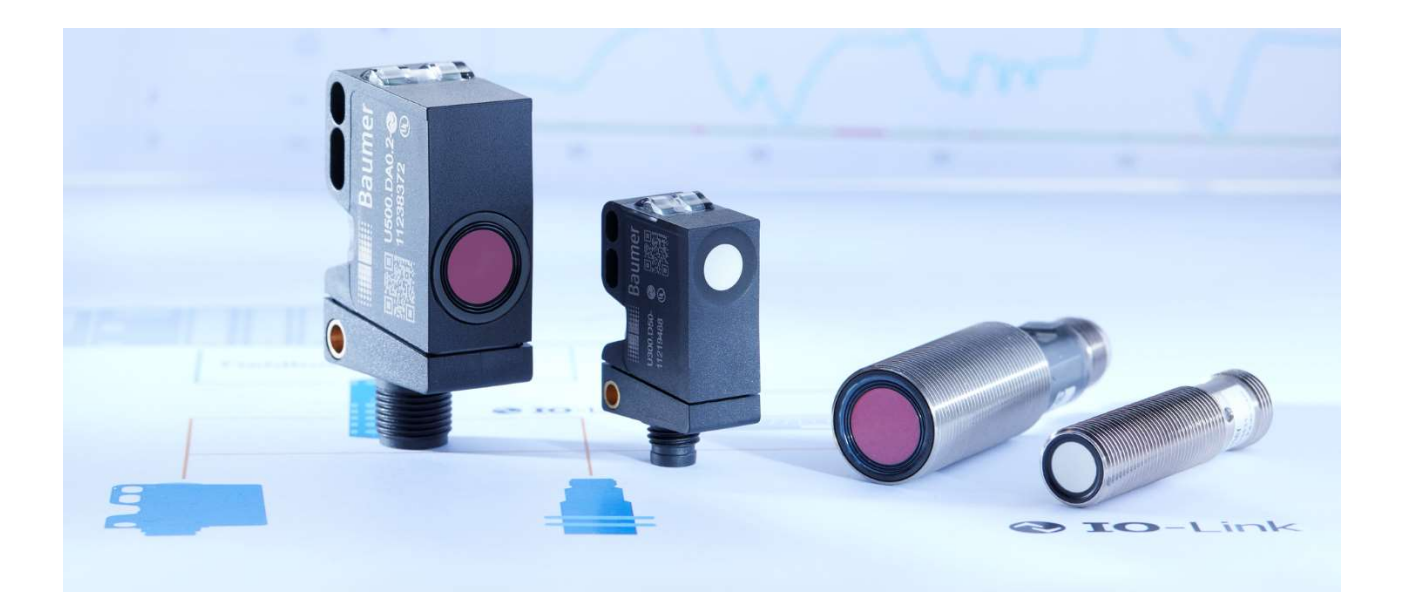

**Sensor Solutions Motion Control** Vision Technologies Process Instrumentation

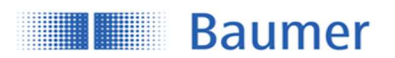

# **Instruction Manual for Ultrasonic Sensor Family** U500/U300/UR18 with IO-Link

# **Content**

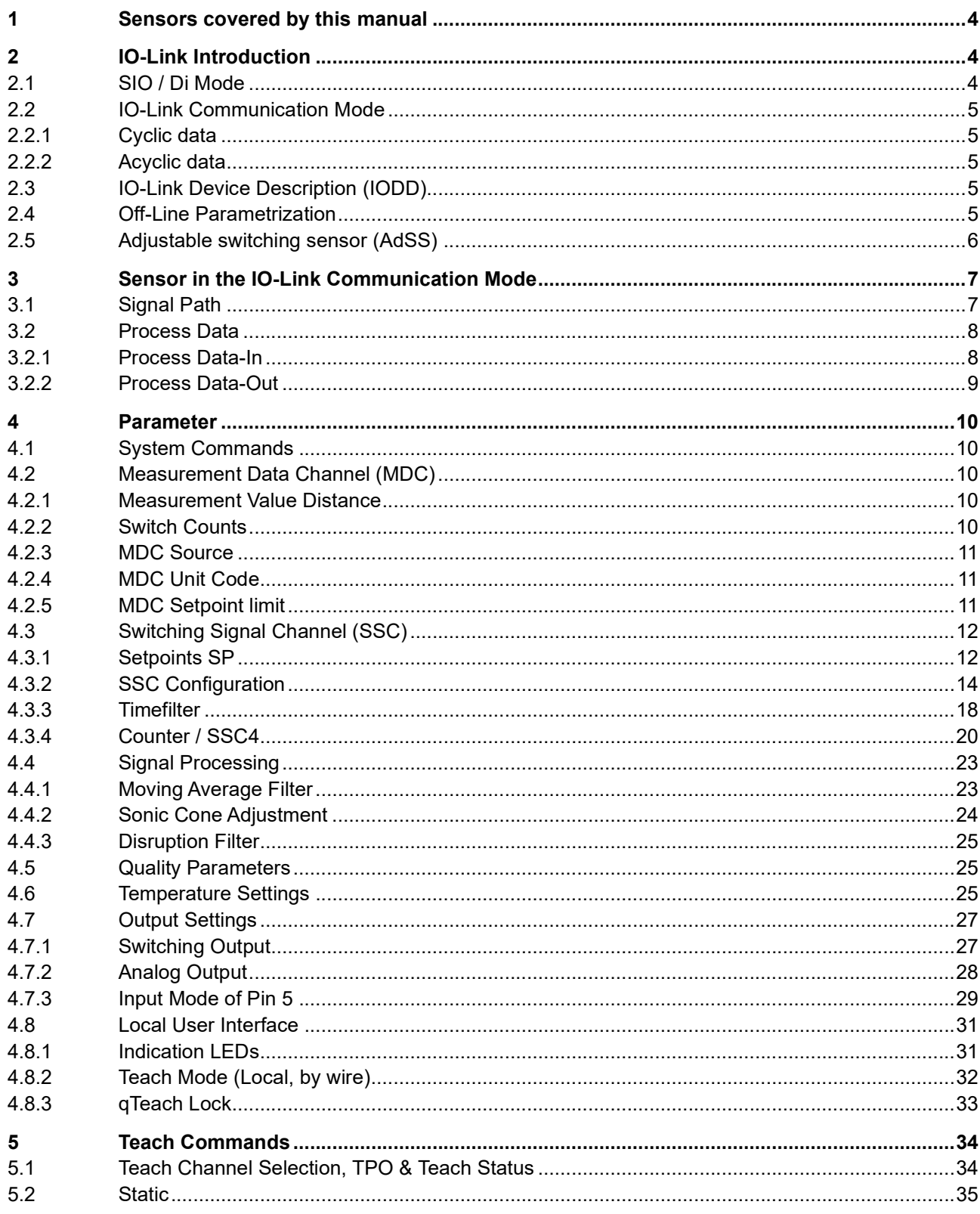

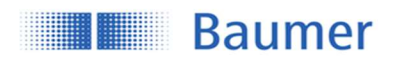

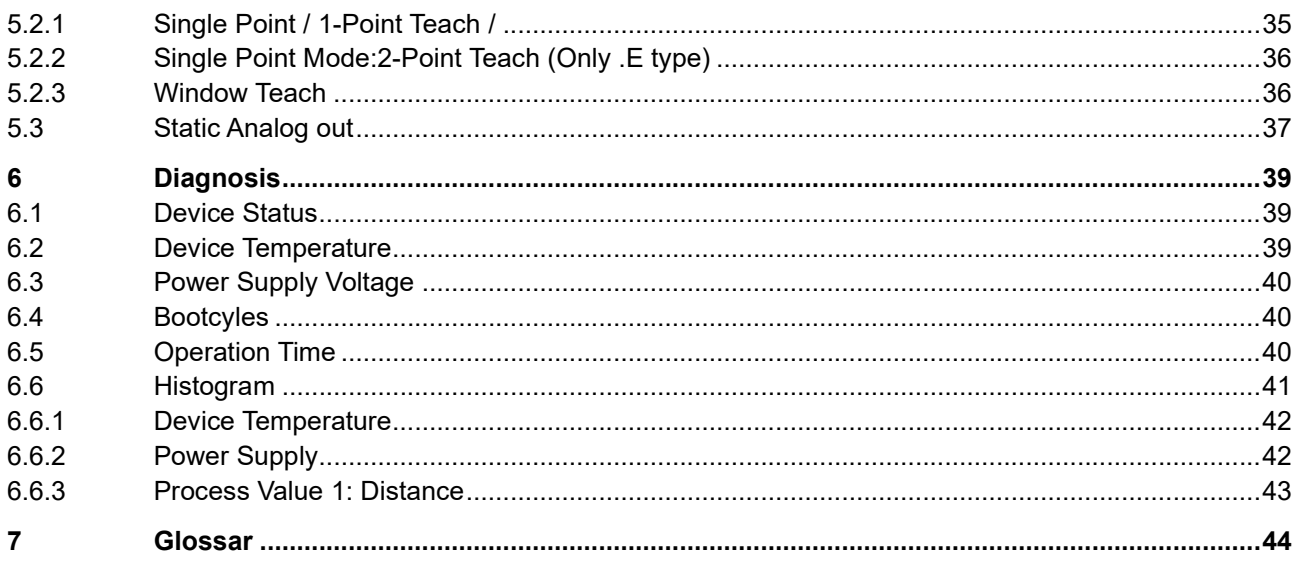

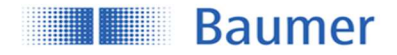

# 1 Sensors covered by this manual

These instruction apply to the following sensor versions:

U500, U300, UR18; UR12, UF200

# 2 IO-Link Introduction

IO-Link is an IO technology standardized worldwide according to IEC 61131-9. It permits manufacturerindependent digital, bidirectional point-to-point communication. For this purpose, sensors are connected to the IO-Link master via standardized 3-wire plug-in cables. IO-Link is available for various sensor technologies and can also be integrated into small miniature sensors. See also here for more information.

With the IO-Link master, which bundles several sensors, the connection to the controller is made via the respective fieldbus system. In addition, an Ethernet-based connection (with OPC UA) from the master allows direct communication from the sensor to IT systems. IO-Link masters are available as field devices for decentralized mounting or as versions for mounting in control cabinets. Many control suppliers also offer IO-Link input terminals and thus an IO-Link master implemented directly on the control. The maximum cable length between sensor and master is 20 m. However, significantly longer connections from the sensor to the controller can be realized by connecting a field master to a field bus system. This offers maximum flexibility in the connection solution.

As a member of the IO-Link Consortium, Baumer is involved in developing the standard and is one of the first manufacturers to feature the new Smart Sensor Profile 1.1. in its sensors.

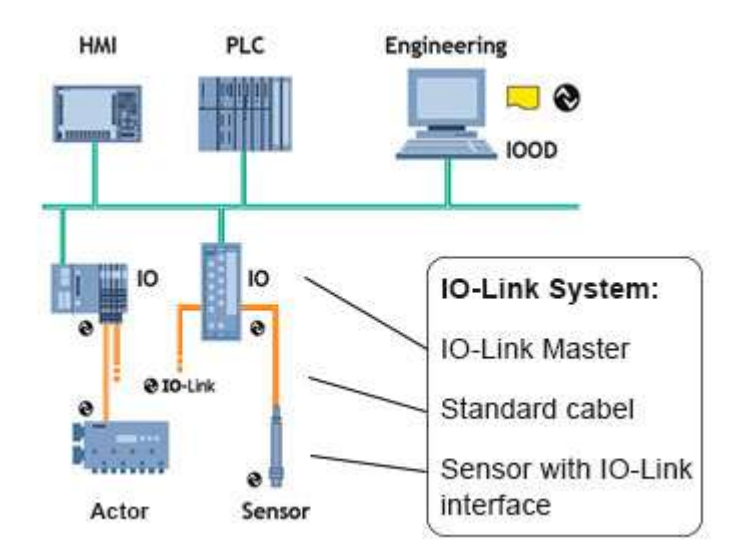

**Figure 1** Example of a system architecture using IO-Link

## 2.1 SIO / Di Mode

Each port of the IO-Link master can be operated either in SIO mode (standard in-out mode: according to the latest specification DI mode for sensors and DQ mode for actuators) or in IO-Link mode and thus process the information of all sensors. In SIO mode, the binary switching output (NPN, PNP or push-pull) of the sensor is used. In IO-Link mode, the output of the sensor (pin 4) is used as a bidirectional, digital interface to exchange measurement and diagnostic information.

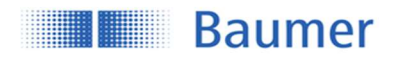

## 2.2 IO-Link Communication Mode

The IO link communication mode is initiated by the master (PLC) with a standardized command sequence, this sequence is called "wake-up". After successful completion of the wake-up sequence the IO link communication starts.

Data is the most important basis for process and product optimization. With the help of IO-Link, valuable additional data can be made accessible. Sensor and Master can exchange two different types of data (cyclic and acyclic data).

More information can also be found here.

#### 2.2.1 Cyclic data

Transmitted in real time. They are used for process control in the automation system. These can also be transferred to other IT systems via IO-Link.

#### 2.2.2 Acyclic data

Through this data stream, sensors (IO devices) can be parameterized. Additionally this data stream also allows to transmit data for identification and analyzation. The figure below shows the different types of data and their value for the application.

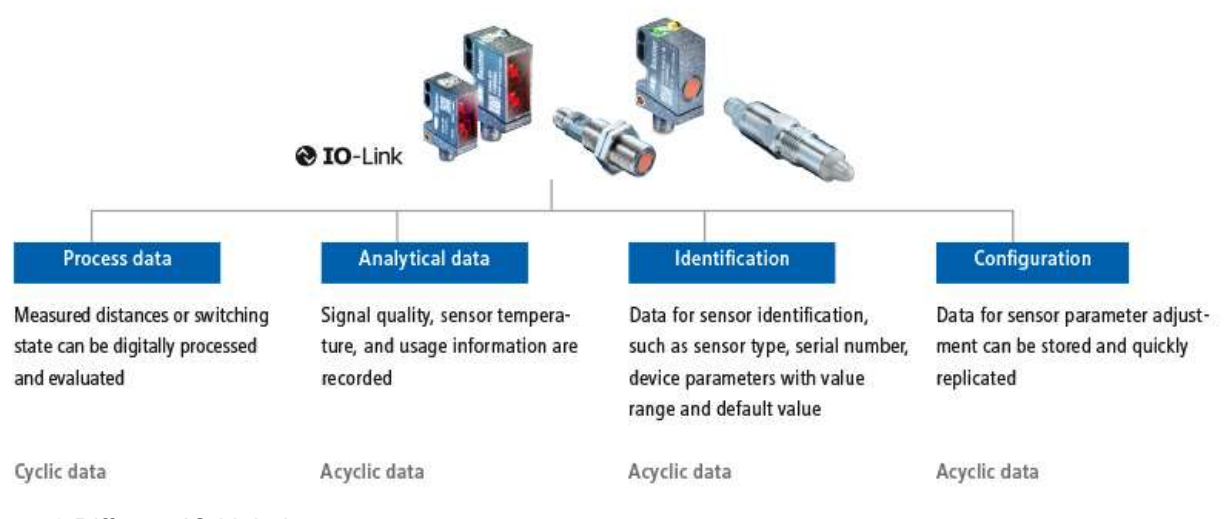

Figure 2 Different IO Link data streams

# 2.3 IO-Link Device Description (IODD)

Each IO-Link Device has a device description file, the so-called IODD (IO Device Description). This contains data about the manufacturer, article number, functionality, software version etc., which can be easily read out and further processed by the automation system. Each device, i.e. each sensor, can be uniquely identified both via the IODD and via an internal device ID. The identification data of the sensor also includes device or application descriptions that can be freely assigned by the user. The IODD consists of several files: a main file and optional external language files (both in XML format), as well as image files (in PNG format).

## 2.4 Off-Line Parametrization

Offline sensor parameter setting is possible via comfortable user interfaces in the PC (via USB Master) or via Wireless App (via Wireless Master). Sensors can be conveniently configured at the desk and installed without further teach-in.

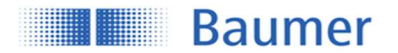

Even if IO-Link is not implemented in the machine control, sensors can be operated in SIO mode and use this advantage.

# 2.5 Adjustable switching sensor (AdSS)

Additionally, the sensors described in this manual can be operated as "adjustable switching sensors (AdSS)" according to the Smart Sensor Profile. When treated as AdSS the sensors-master communications happens via a fully standardized command set. Thus operation without IODD file is possible.

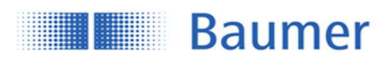

# 3 Sensor in the IO-Link Communication Mode

# 3.1 Signal Path

The signal path describes the rough position of a parameter in the signal processing chain. The path starts with the measuring value in the top left corner and finishes either with a physical pin (top right) or as output via the process data (bottom right).

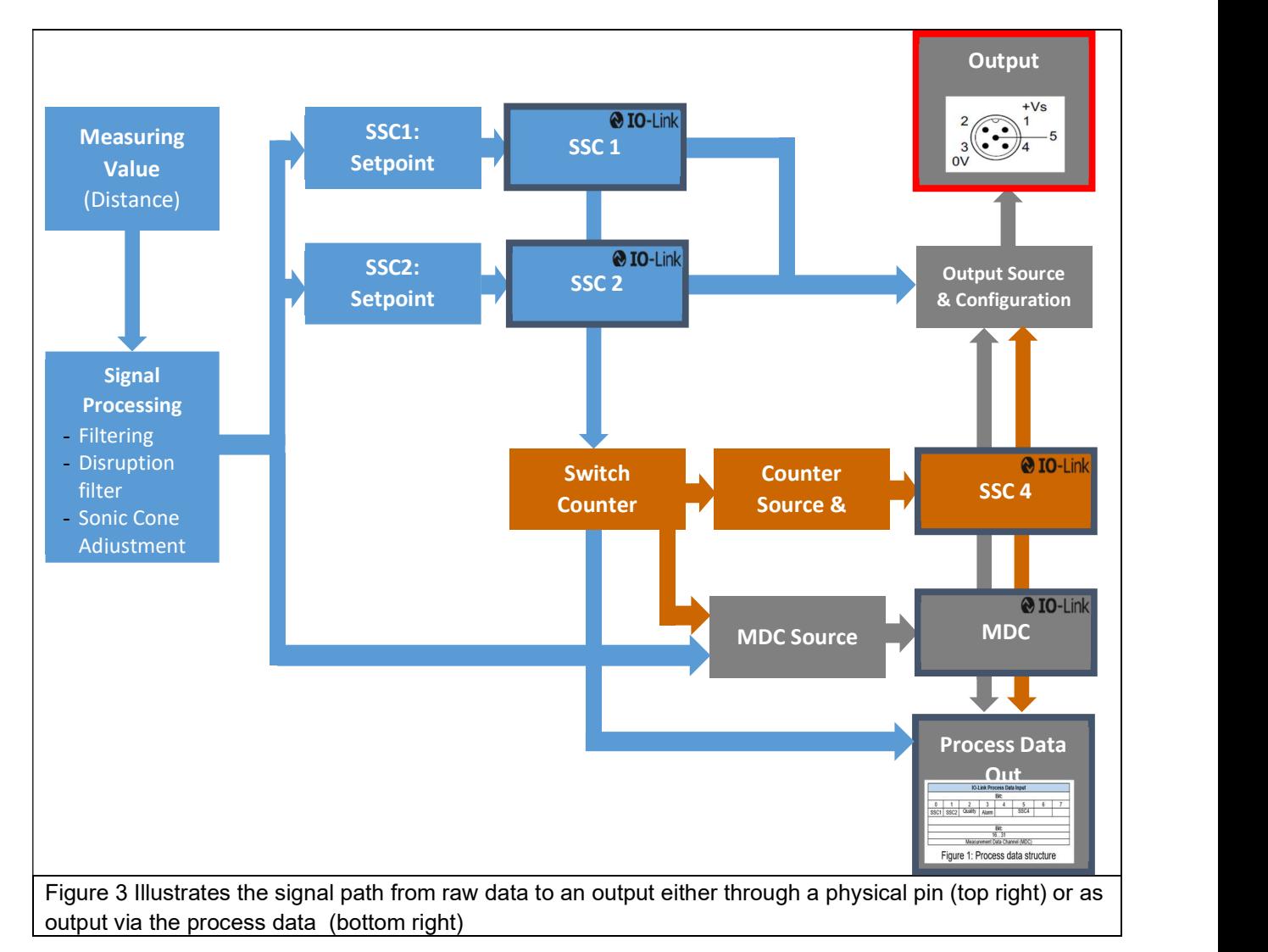

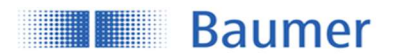

## 3.2 Process Data

With the sensor in the IO-Link communication mode, process data is cyclically exchanged between the IO-Link master and the device. Process data is exchanged to and from the sensor (Sensor $\leftarrow \rightarrow$ Master). The master does not need to explicitly request these process data.

#### 3.2.1 Process Data-In

Process Data-In is sent from the sensor to the master (Sensor  $\rightarrow$  Master). As shown in Figure 4 **Process data** Input, the Process Data Input is an 48bit string and structured according to the Smart Sensor Profile definition PDI48.INT32\_INT8.

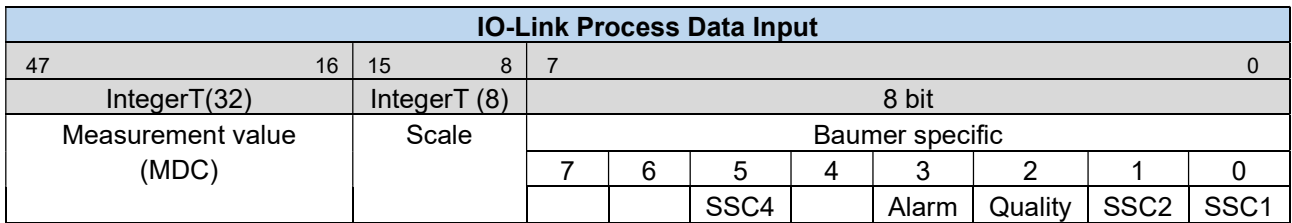

Figure 4 Process data Input

#### Bit 0/Bit 1: SSC1/SSC2 (Switching Signal Channel 1 & Channel 2)

These bits are the digital representation of the switching outputs.

Bit1 =  $0 \rightarrow$  There is no object within the switching range (Logic: Normal).

Bit1 = 1  $\rightarrow$  An object lies within the switching range (Logic: Normal).

See section 4.3 to learn how to configure this bit.

#### Bit 2: Quality

This bit provides information about the quality of the sonic echo reflected by the object.

Bit2 =  $0 \rightarrow$  Sensor has enough signal to reliable detec an object.

Bit2 =  $1 \rightarrow$  The reflection detected from the sensor is critical, it is recommended to check sensor in the machine. Sensor might be badly aligned or dirty. See section 4.5 to learn how to configure this bit.

#### Bit 3: Alarm

The alarm bit indicates that there is a problem with the configuration or function of the sensor.

Bit3 =  $0 \rightarrow$  Sensor operates properly.

Bit3 =  $1 \rightarrow A$  problem with either the sensor configuration or function was detected.

#### Bit 5: Switching Signal Channel 4 (SSC4), Switch Counter Function

By configuring SSC4, it is possible to set up a binary signal related to the number of switchcounts of SSC1 or SSC2. An auto-reset and timefilters are included, to be able to create a full-featured counter being able to count lot sizes without any need to code software on the PLC. See section 4.3.4 to learn how to configure this bit.

#### Bit 8 to 15: Scale

Value is the exponent to the power of ten, applicable to the value of the Measurement Data Channel (MDC) Example:

- Value of MDC 1000
- Unit m
- Scale -6
- Means 1000\*10<sup>-6</sup> m or 1000  $\mu$ m

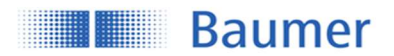

#### Bit 16 to 47: MDC

MDC stands for measurement data channel. Via this channel the distance value or the switch counts of SSC1, 2 or 4 can be read out as 32 bit integer value. See section 4.2 to learn how to configure the MDC.

#### 3.2.2 Process Data-Out

This data is cyclically sent from the master to the sensor (Master $\rightarrow$ Sensor).

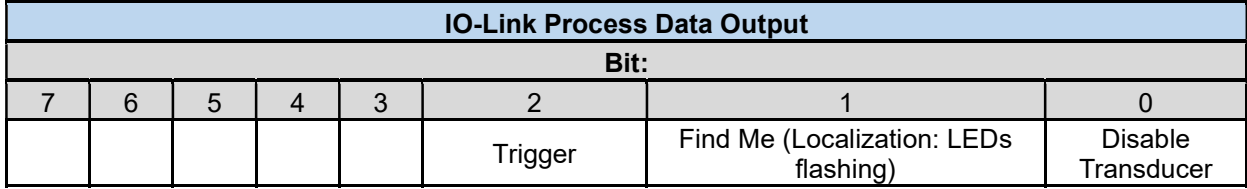

#### Bit 0: Disable Transducer

By changing this bit the transducer is disabled. This switches off the sensing element without switching off the electronics. The sensor will not deliver a measurement or switching value. This can be useful to measure neighbouring sensors sequentially.

Bit  $0 = 0 \rightarrow$  Transducer is enabled

Bit  $0 = 1 \rightarrow$  Transducer is disabled

#### Bit 1: Find Me Function

Signalling e.g. by flashing LEDs (green, yellow, and red) on the sensor to locate and physically identify a sensor in a machine or system. The signalling can be triggered, for example, from the engineering tool of the controller.

Bit 1 =  $0 \rightarrow$  Find Me Function is deactivated

Bit 1 = 1  $\rightarrow$  Find Me Funktion is activated, LEDs are flashing.

#### Bit 2: Trigger

Via this Bit it is possible to trigger a single measurement from the sensor. For this Bit to have a function the DI/DO Settings.Input Mode has to be set to Trigger see 4.7.3.4. This is very useful when many sensors are mounted next to one another and do influence each other. Using this mode no additional wires are needed in order to sequentially measure on multiple sensors.

Bit 2 =  $0 \rightarrow$  Trigger is disabled, the sensor does not measure and the sensor element is deactivated Bit 2 = 1  $\rightarrow$  Trigger is enabled, the sensor measures edge-triggered and the sensor element is activated.

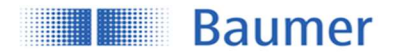

# 4 Parameter

### 4.1 System Commands

A factory reset of the sensor activates the default parameters as programmed in the factory. All parameters changed by the user will be lost. The factory reset can also be triggered via local teach-in (qTeach or wire teach) directly at the sensor (see assembly instruction for more information) where only the parameters that are changed via teach-in will be reset.

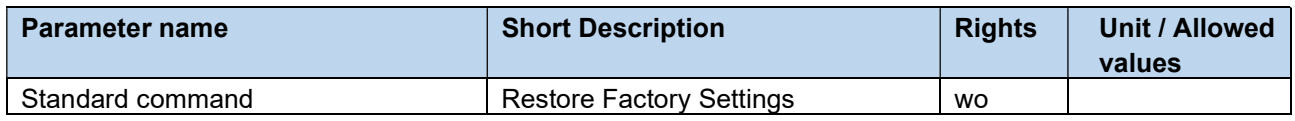

# 4.2 Measurement Data Channel (MDC)

#### 4.2.1 Measurement Value Distance

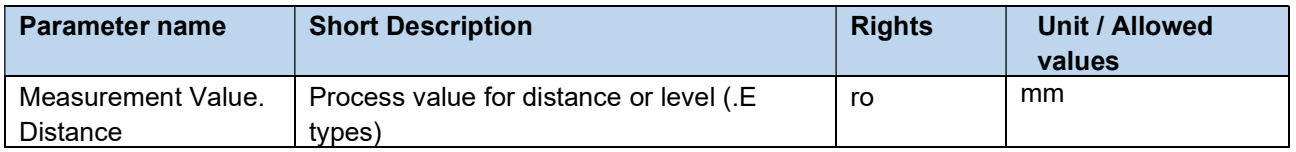

#### 4.2.2 Switch Counts

For each individual SSC a switching counter is implemented, which can be used as diagnosis data or also as measurement value. The number of counts of each channel can also be mapped to the measurement data channel MDC by adjusting the MDC source. Trigger of counter is on positive slope of related SSC.

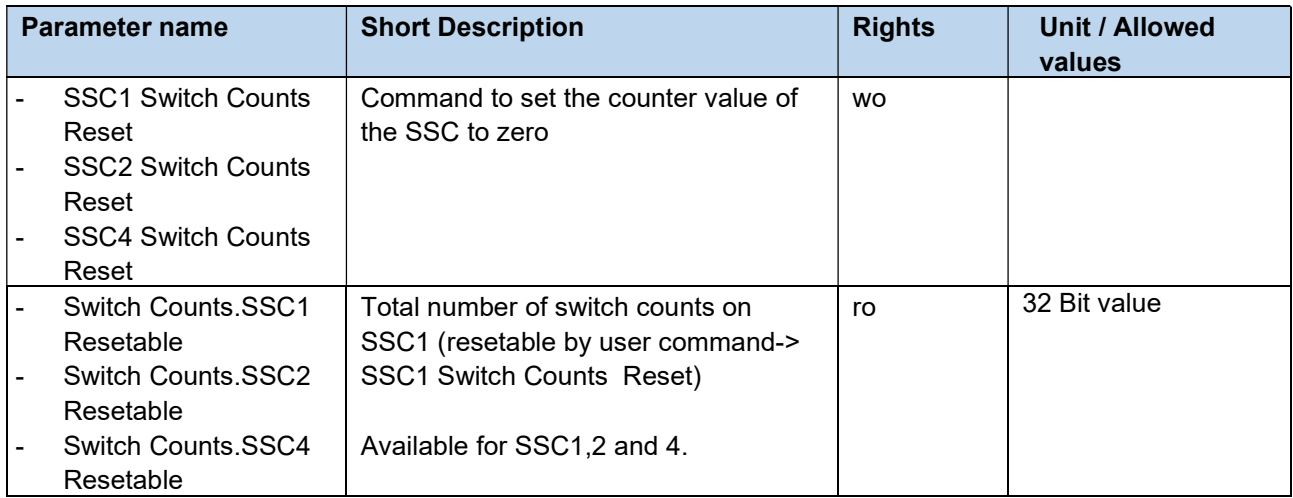

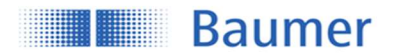

#### 4.2.3 MDC Source

Selects which measuring value is mapped to the MDC channel and is then available via the process data-IN path. When SSC1, SSC2 or SSC4 is selected the number of switches detected by the channel is shown.

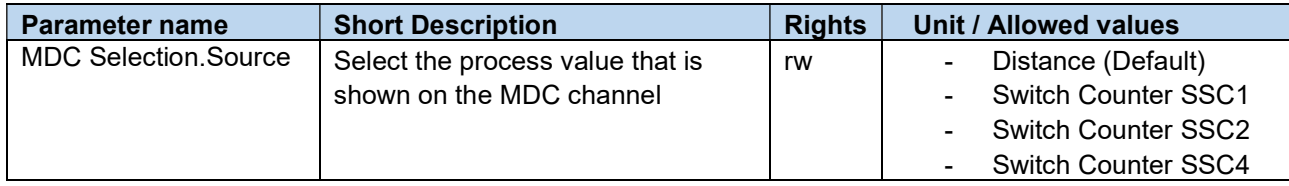

#### 4.2.4 MDC Unit Code

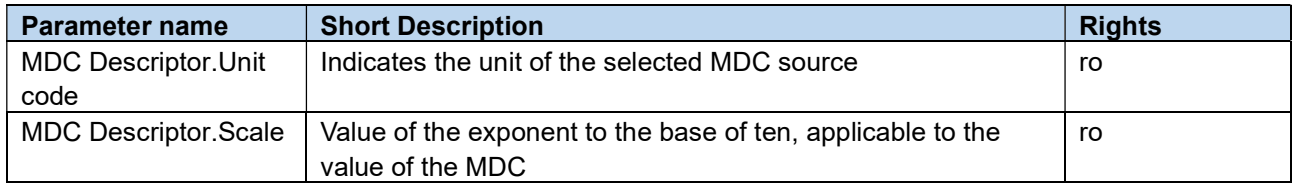

#### 4.2.5 MDC Setpoint limit

This parameter allows to read out the limits of the measuring range of the sensor.

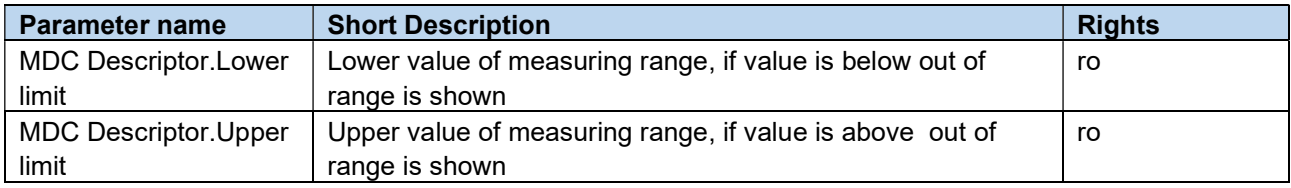

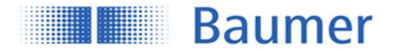

# 4.3 Switching Signal Channel (SSC)

The sensor features three different switching channels. Switching Signal Channels SSC1 and SSC2 are reserved for distance measurements, whereas Switching Channel 4 has a counter function with an optional auto-reset. All switching channels can be adjusted via IO-Link. All switching channels can be mapped to the MDC as well. Then they will show the counts detected by the channel.

For more information about how to set-up the Counter/SSC4 channel and its behavior, please see section 4.3.4.

#### 4.3.1 Setpoints SP

Using this parameter the user can modify the switchpoint of the sensor by entering the distance value at which the sensor should switch (teach-by-value function). For the reflex barrier the parameter "Reflector.Position" defines the position of the reflector. Figure 5 shows the illustration of the switch point. For Single point mode only SP1 is relevant, SP2 is not active. For the Window mode SP1 & SP2 are active. The switching modes are explained in section 4.3.2.1

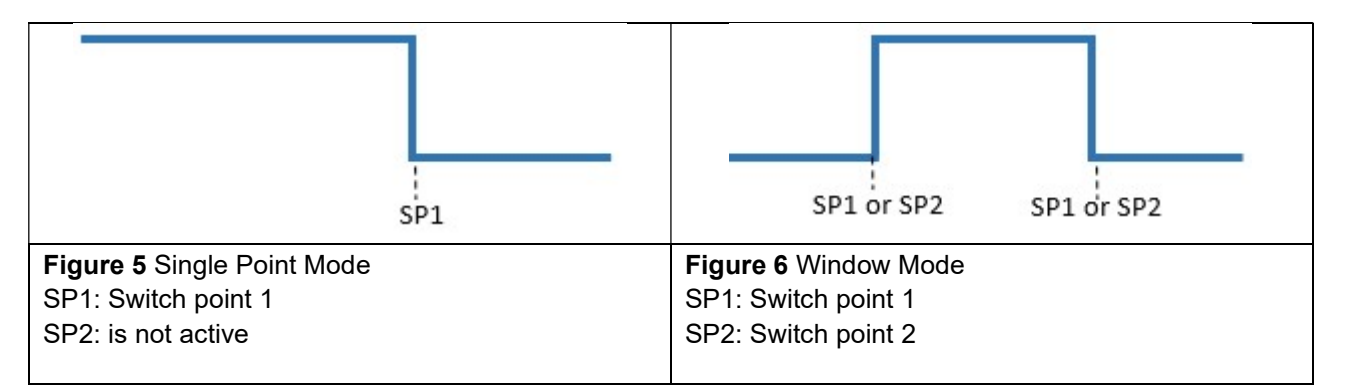

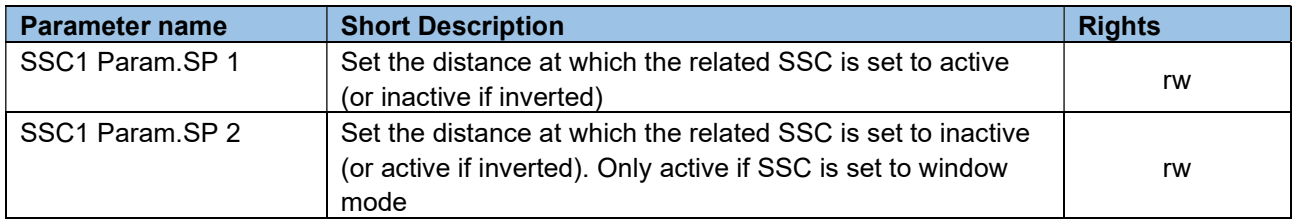

The parameters "Reflector.Position" and "Reflector.Tolerance" apply exclusively to the reflection barrier under the condition that the window switch for SSC1 is activated.

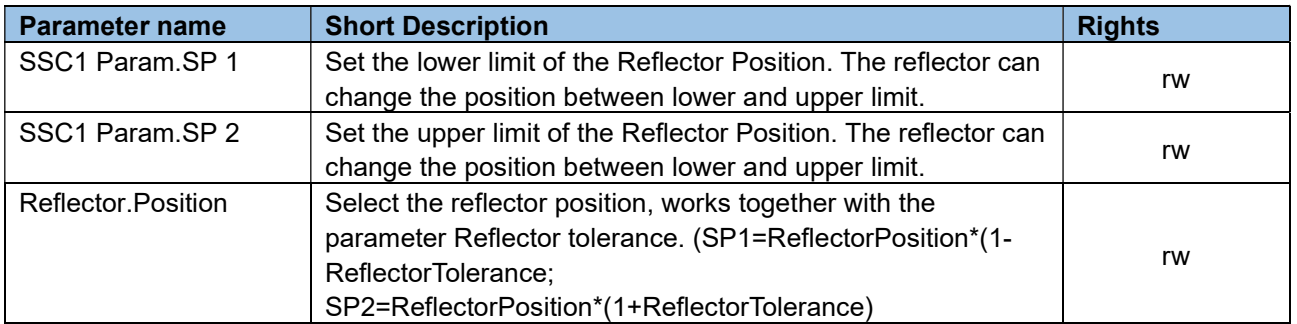

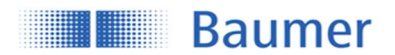

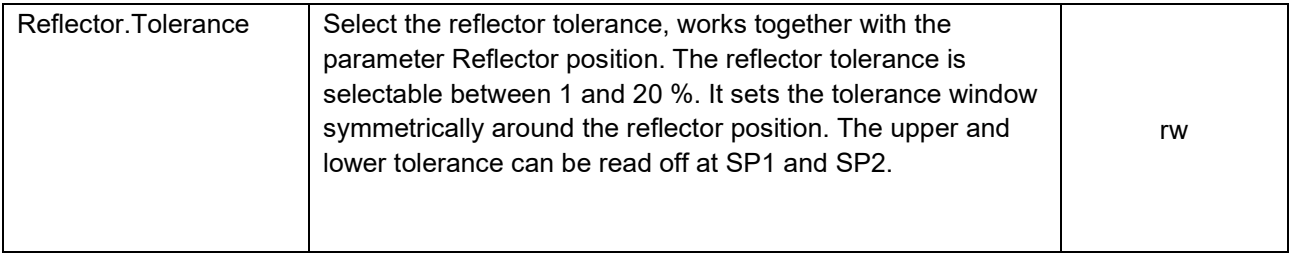

The parameters apply exclusively to the through beam barrier.

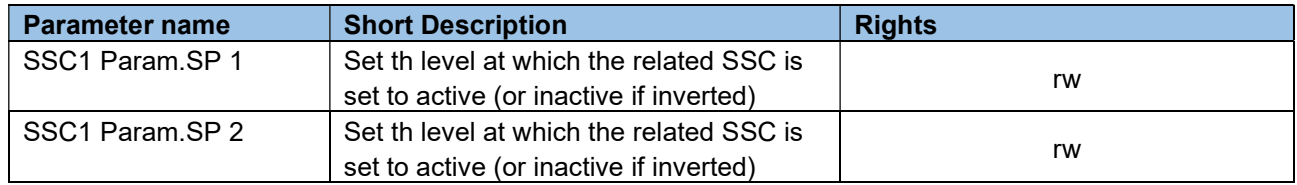

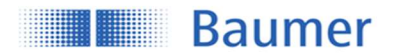

#### 4.3.2 SSC Configuration

#### 4.3.2.1 Switching Mode

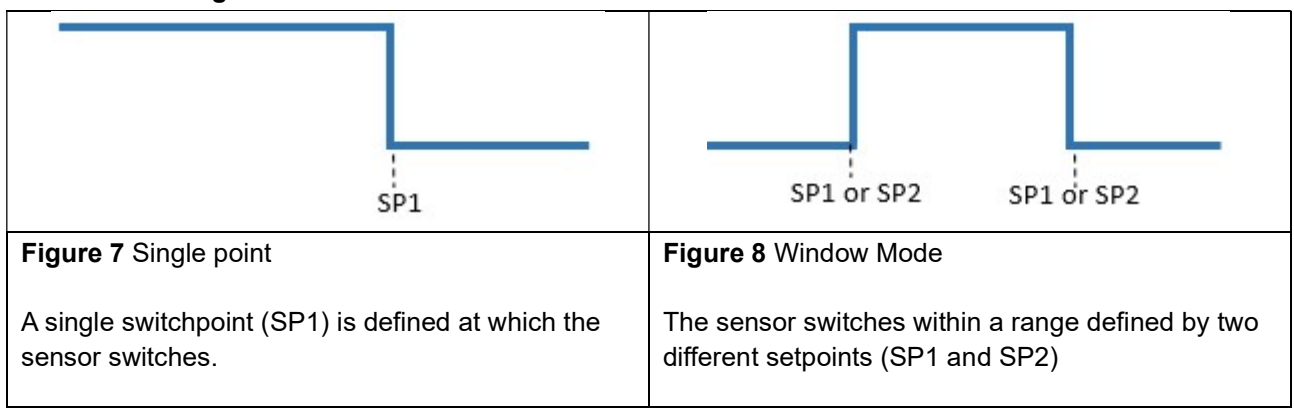

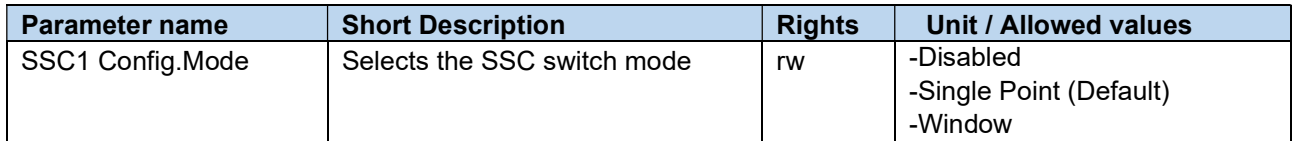

#### 4.3.2.2 Channel Logic

Allows to change the output logic from Normally Open (NO, Normal) to Normally closed (NC, Inverted).

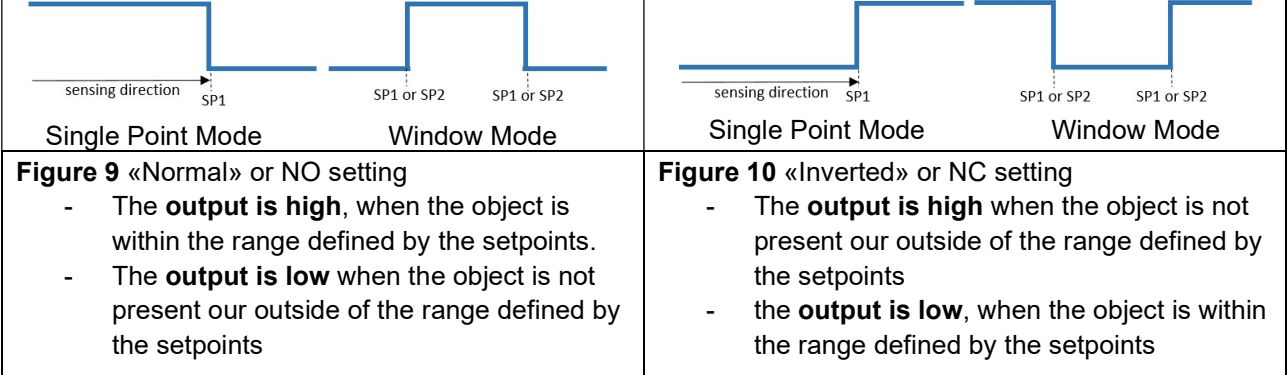

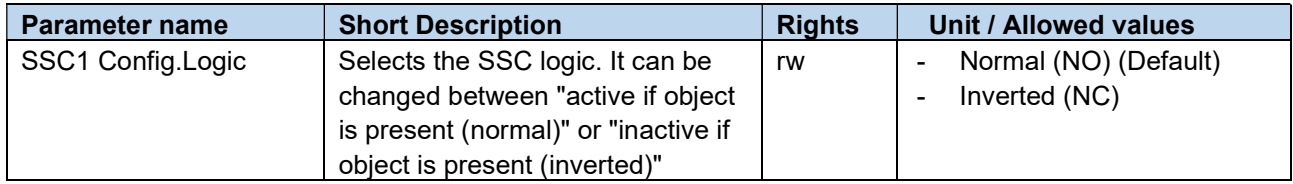

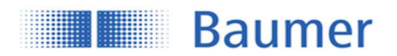

#### 4.3.2.3 Hysteresis Width

The hysteresis is configured in percent of the switch point distance. It is the difference between switch point and reset point (see Figure 11). This parameter can be beneficial to smoothen out signals when samples have quickly changing positions.

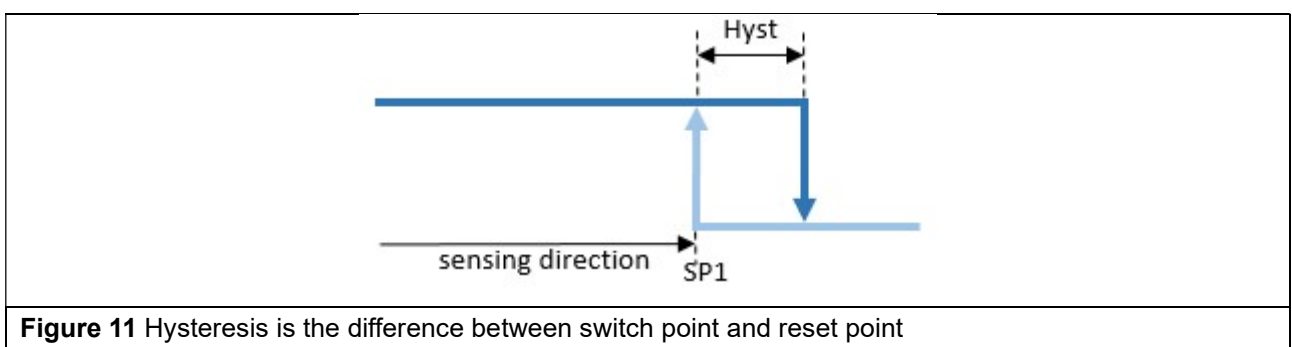

- Bright blue: object moving from far to close distance (in this case switch point)
- Dark blue: moving from close to far distance (in this case reset point)

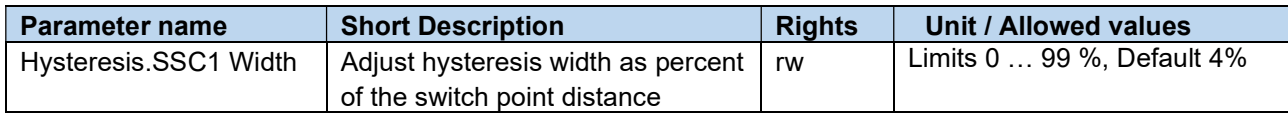

#### 4.3.2.4 Hysteresis Alignment Mode

In case of axial detection tasks like stop trigger or level detection, an accurate switching distance is required. To adapt the switching behavior and the hysteresis to the movement direction of the object, the alignment of the hysteresis can be changed.

Hysteresis settings are available for .P, D ,R and .E types.

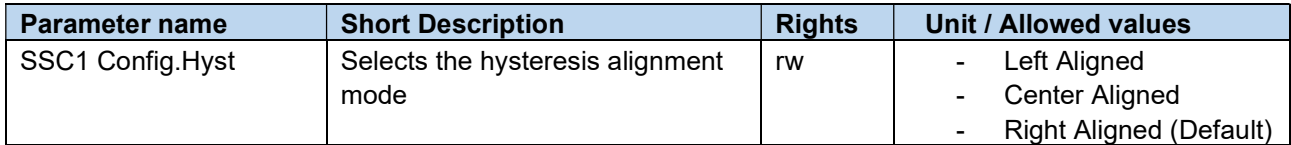

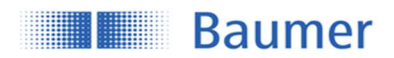

## 4.3.2.4.1 Left Aligned

Left Aligned defines the hysteresis to be aligned towards the sensor / against the sensing direction.

When to apply?

- For an accurate switching distance in case the object is moving away from the sensor o Example: Detection of the low level of a tank to avoid a dry-run

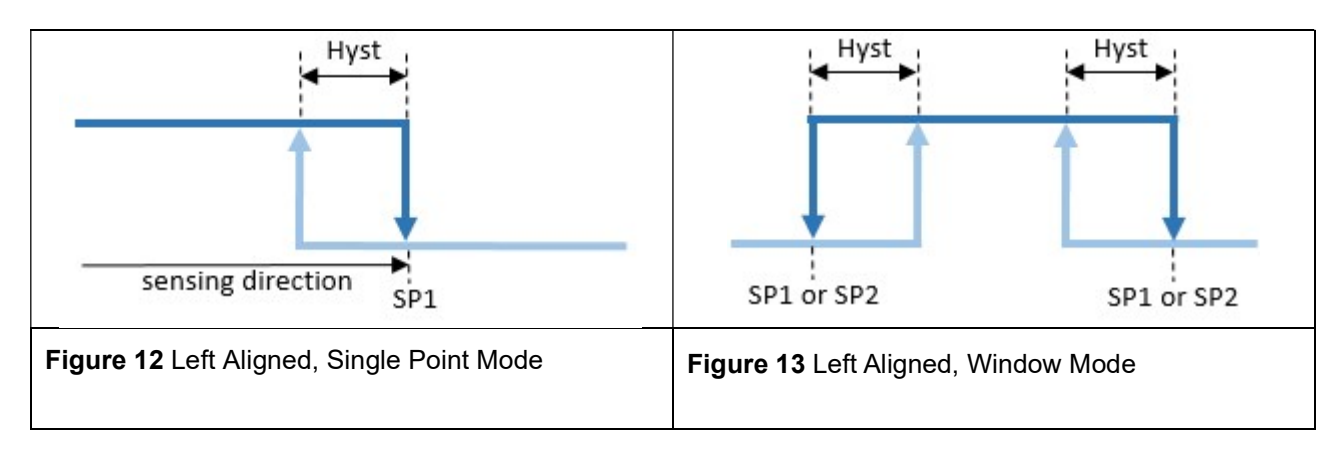

#### 4.3.2.4.2 Right Aligned

Right Aligned defines the hysteresis to be aligned away from the sensor / in sensing direction.

When to apply?

- For an accurate switching distance in case the object is moving towards the sensor. o Example: Stop trigger application, usual detection tasks.

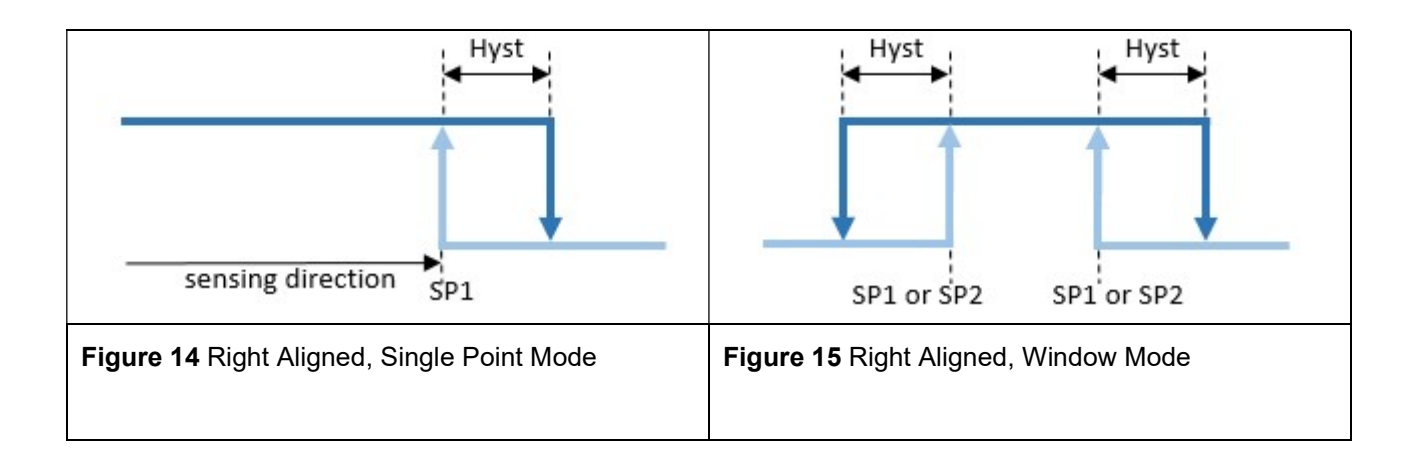

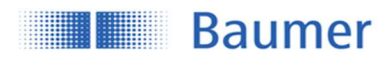

## 4.3.2.4.3 Center Aligned

A compromise between left and right aligned. The hysteresis is aligned symmetrical around the individual setpoints.

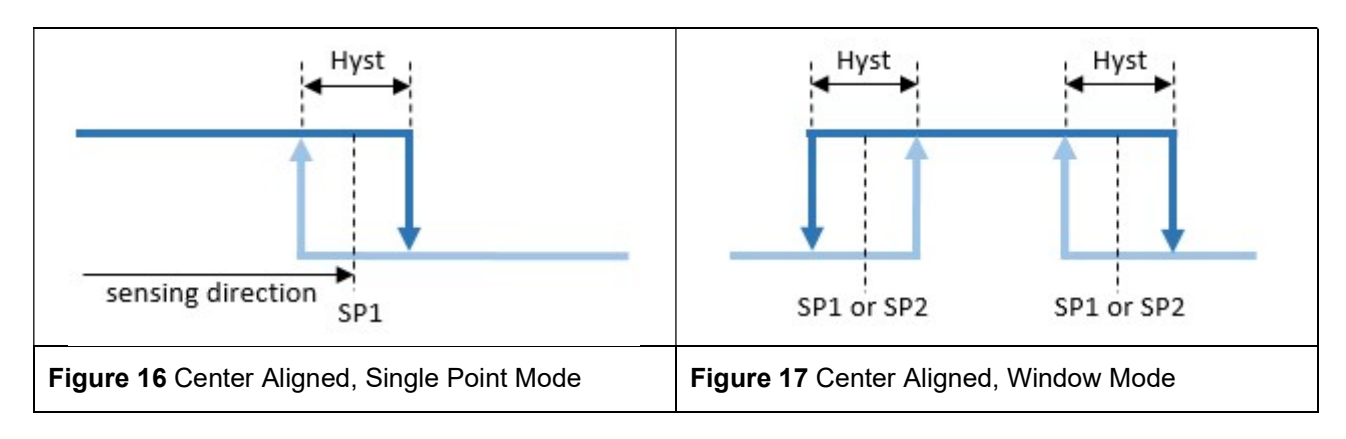

#### 4.3.2.5 Reflector Tolerance

The configuration of the reflector tolerance is only relevant for the reflective barrier (.R types). The reflector tolerance states the relative allowable variance of the reflector position. Figure 18 shows an example with two different tolerances that can be selected. The two shown reflector tolerances (A and B) correspond to the ones who can be teached via q-teach. With IO-Link the reflector tolerance can be set between 1 and 20%. An object that enters for example area A, will not be detected as the sensor cannot distinguish object and reflector.

Example: Reflector Position of 500 mm  $\pm$  5 % means the reflector position ranges from 475 mm to 525 mm.

Benefit: Applications with an unstable background, e.g. conveyors, can be solved. Disadvantage: Object must be further away from reflector (at least 10 %).

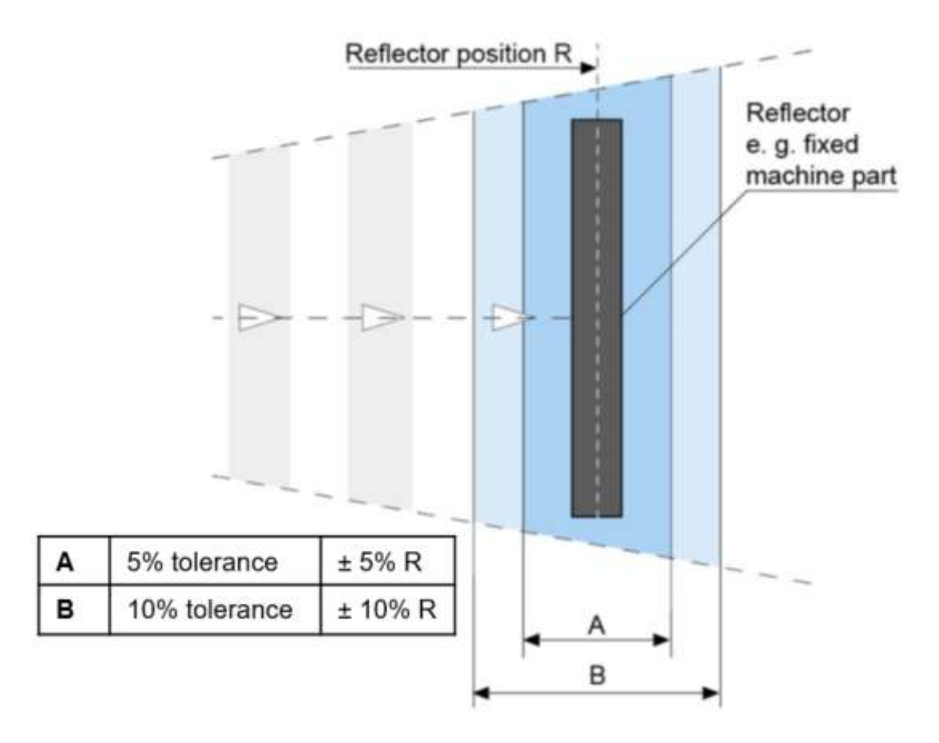

Figure 18: Reflector tolerance reflective barrier

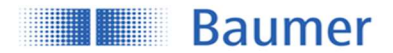

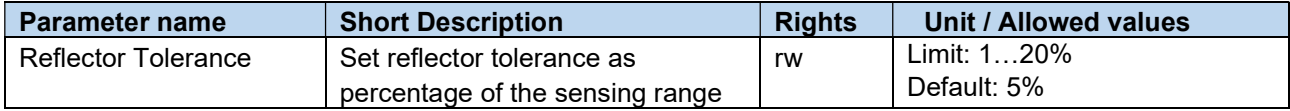

#### 4.3.3 Timefilter

This changes the timing of the switching signals, for example to avoid bouncing/suppress false switching operation. The ability to directly parametrize and configure the timing on the sensor itself, removes the need to have additional coding on the PLC or to use pulse stretching adapters.

The described time filters can be configured and applied to each SSC individually.

#### 4.3.3.1 Response Delay Time

The response delay time defines the time, the measurement value needs to be above (single point mode) or inside (window mode) the switchpoints of the related SSC until its status changes to active (or inactive, if the logic is inverted as described in section 4.3.2.1)

When to apply?

- To avoid the detection of small peaks/false switching operations due to structure changes of the background or similar.
- To avoid wrong switching of known disturbances such as the wheel of a mixer
- To avoid bouncing.
- To optimize the timing of the execution of a subsequent actor triggered by the output of the sensor.

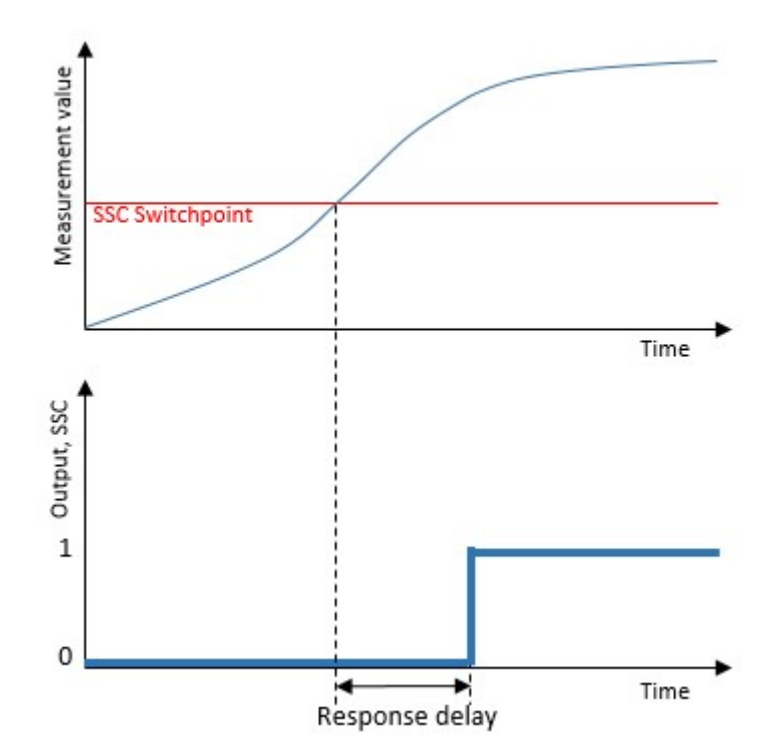

Figure 19: Response Delay

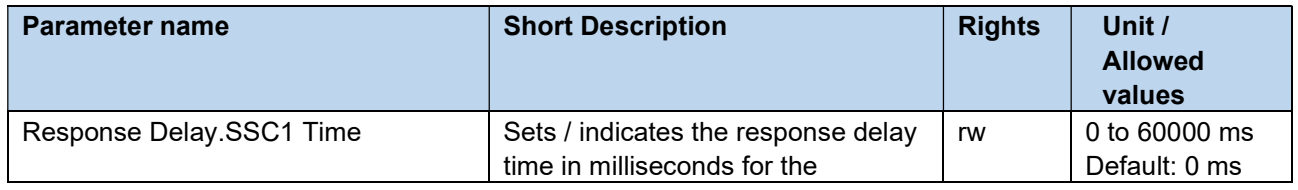

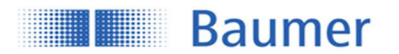

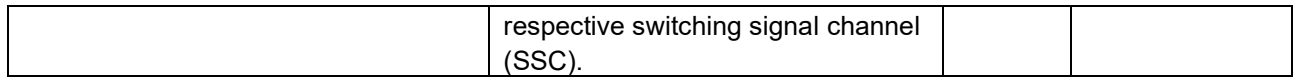

#### 4.3.3.2 Release Delay Time

The release delay time defines the time, where the measurement value needs to be below (single point) or outside (window mode) of the switchpioints of the related SSC, until its status is changed to inactive (or active, if the logic is inverted as described in section 4.3.2.1)

When to apply?

- To avoid false switching operations in case of an object which is not 100% stable to detect over the whole length
- To supress short losses of a proper signal due to known disturbances such as the wheel of a mixer
- To avoid bouncing.
- To optimize the timing of the execution of a subsequent actor triggered by the output of the sensor.
- To detect a unwanted gap size within a continuous flow of products.

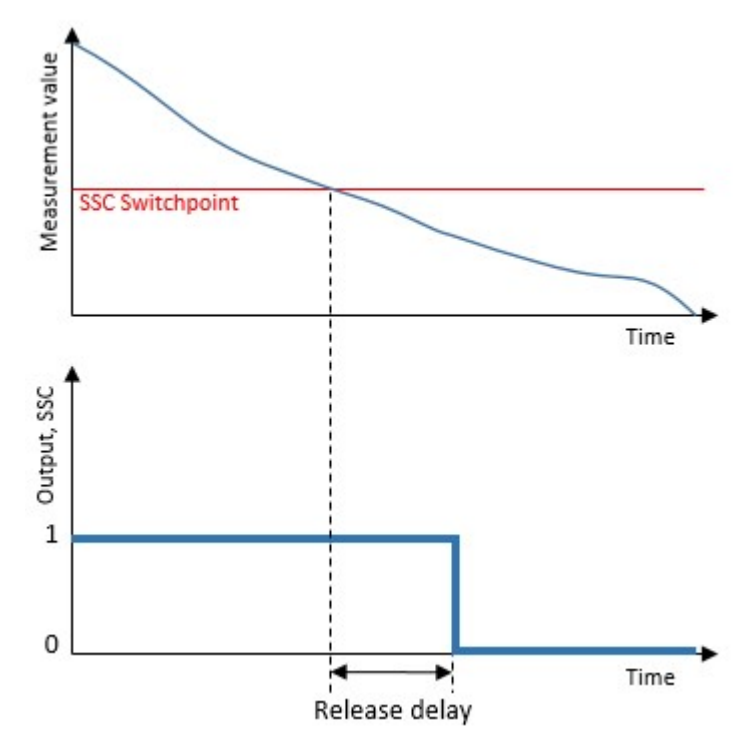

Figure 20: Release Delay

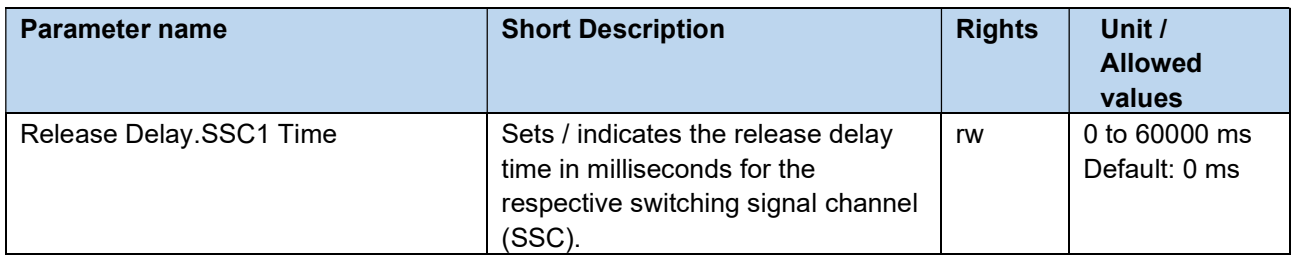

#### 4.3.3.3 Minimal Pulse Duration

The minimal pulse duration defines the minimum time, the switching signal of the related SSC stays active or inactive after the change of its status.

This parameter can be applied on

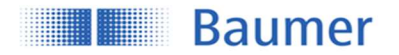

- both slopes / active and inactive
- positive slope / active (or inactive, if the logic is inverted as described in section 4.3.2.1)
- negative slope / inactive (or active, if the logic is inverted as described in section 4.3.2.1)

When to apply?

- To align the timing of the sensor to a slower PLC.
- To avoid bouncing.
- To avoid false pulses due to short losses of a proper signal.
- To straighten the clock / pace

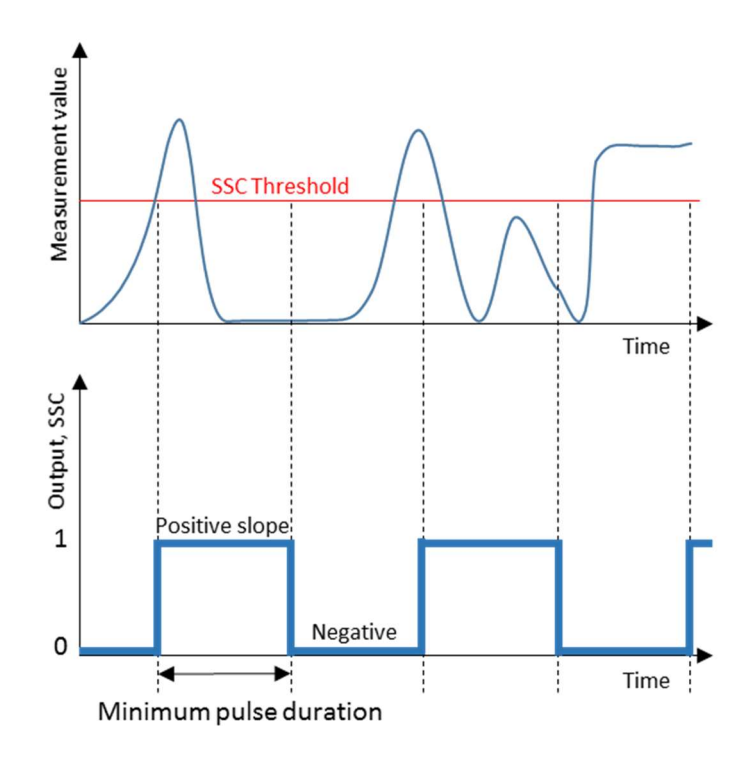

Figure 21 Minimum Pulse Duration

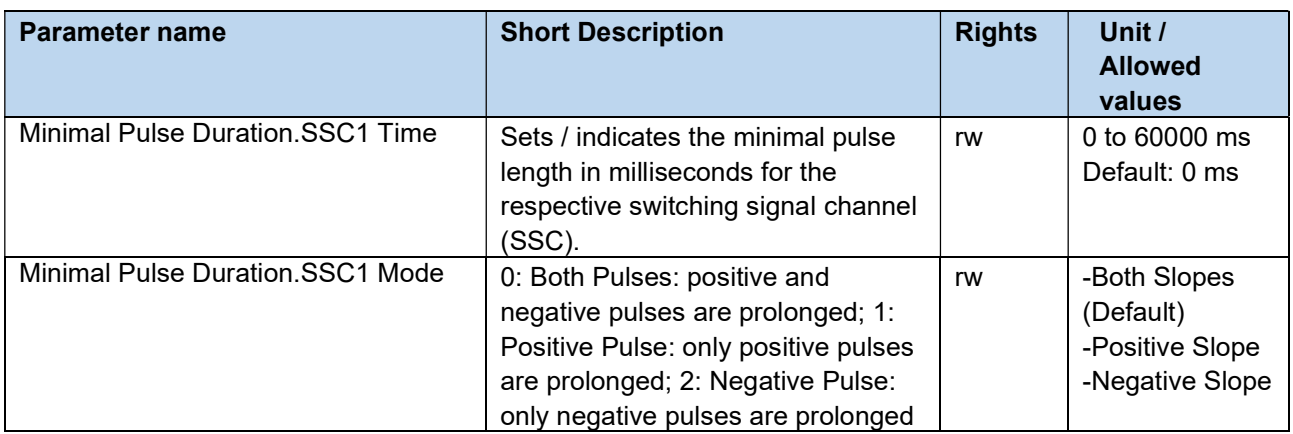

#### 4.3.4 Counter / SSC4

For each individual SSC a switching counter is implemented, which can be used as diagnosis data or also as measurement value. The number of counts of each channel can also be mapped to the measurement data channel MDC by adjusting the MDC source (See section 0).

Trigger of counter is on positive slope of related SSC.

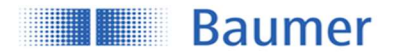

By configuring SSC4, it is also possible to set up a binary signal related to the number of switchcounts of SSC1 or SSC2. An auto-reset and timefilters are included, to be able to create a full-featured counter being able to count lot sizes without any need to code software on the PLC.

As all SSCs, SSC4 can also be mapped to the digital output giving the possibility to create a stand-alone lotsize counter.

In section 3.1, the signal path is decribed more detailed, to illustrate how the counter module is implemented. In section 4.3.4.2 the behavior depending on the configuration is explained.

#### 4.3.4.1 SSC4 Configuration

In general the SSC4 offers the same features as the SSC1 and SSC2 based on distance (See 4.3.2), including also timefilters.

Exceptions:

- No hysteresis settings as there are only incremental counts.
- Additional parameters to adjust like SSC4 Source and SSC4 Auto-Reset.

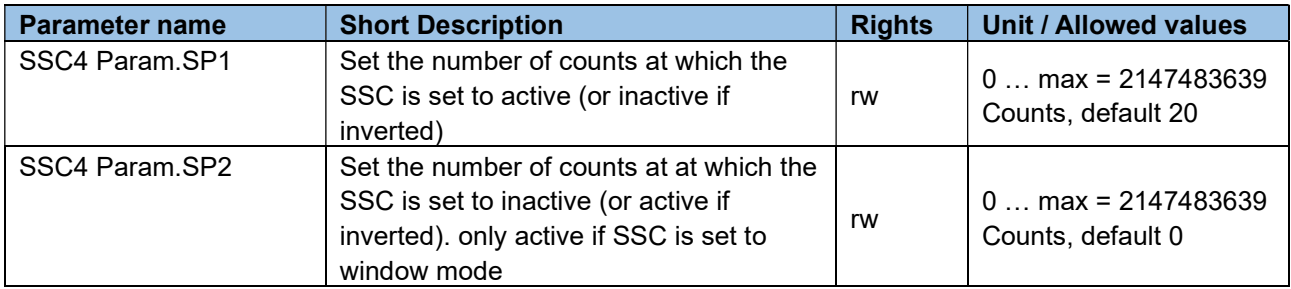

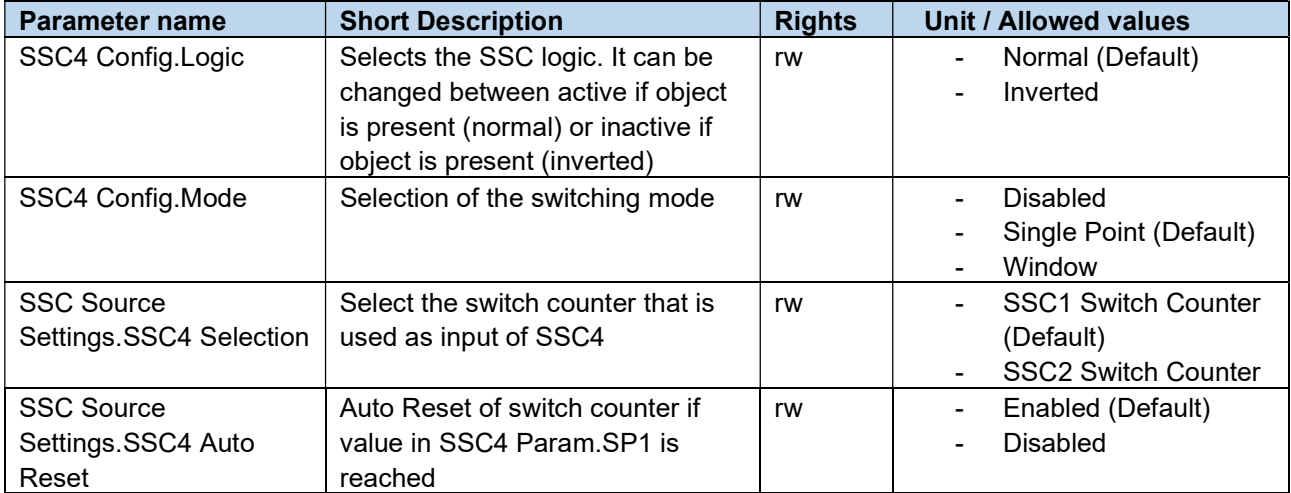

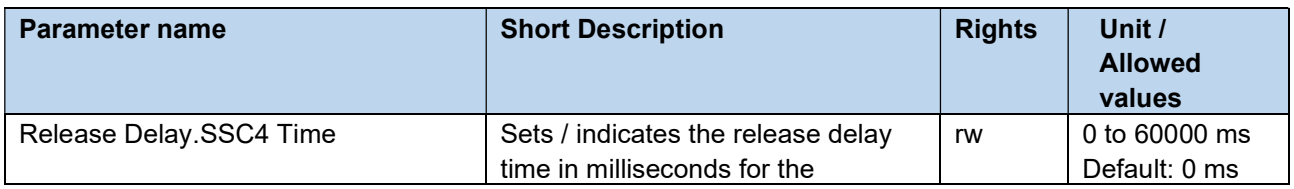

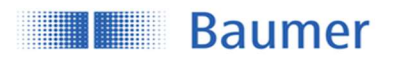

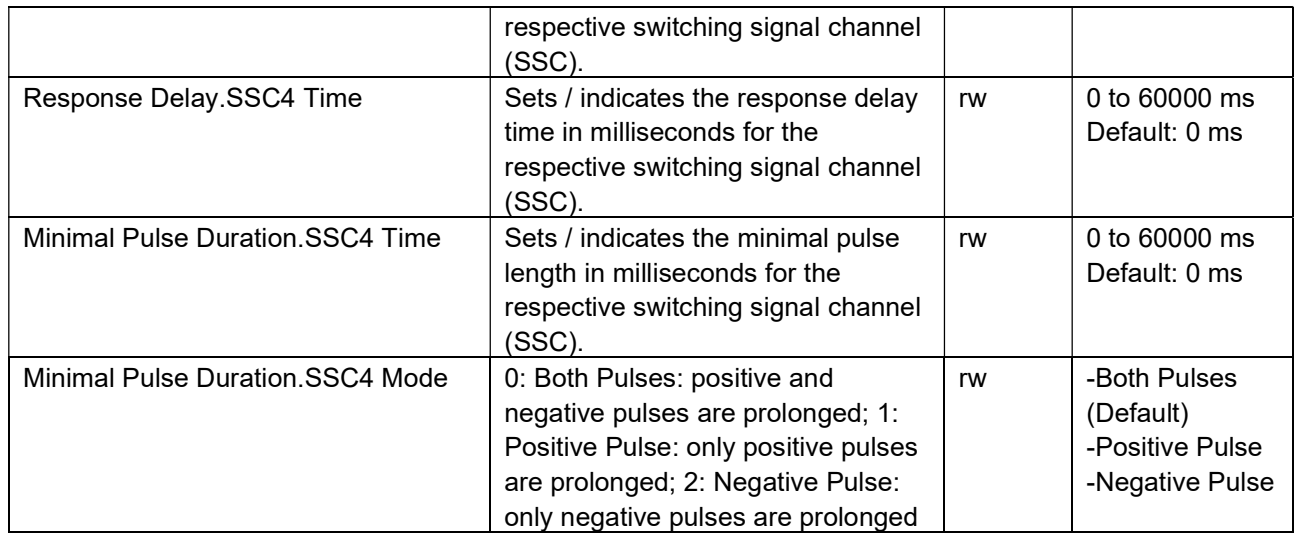

#### 4.3.4.2 SSC4 Behavior

By enabling autoreset, a full-featured counter being able to count lot sizes can be created without any need of a manual reset.

Timefilters like Response Delay can help to optimize the timing of the execution of a subsequent actor.

Figure 22 illustrates the behavior of SSC4 using different setting. SSC4 source is hereby the switchcounter of SSC1.

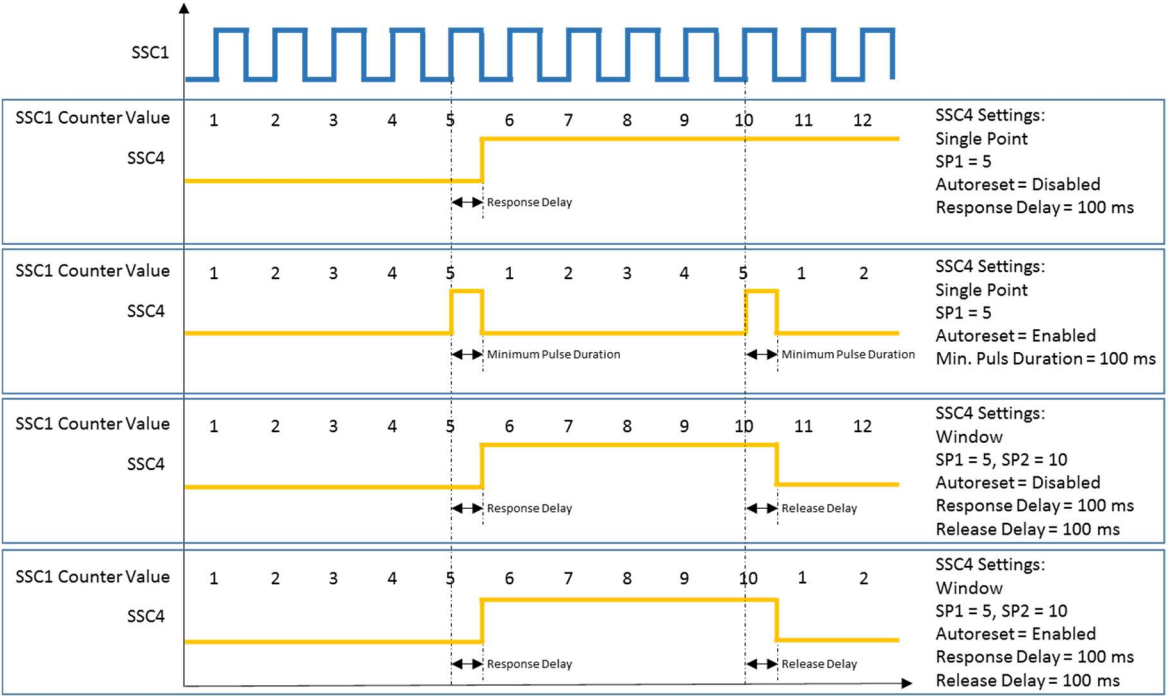

Figure 22: Behavior SSC4/Counter: Single-Point or Window, Autoreset enabled or disabled

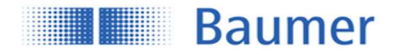

## 4.4 Signal Processing

#### 4.4.1 Moving Average Filter

This parameter is valuable for more experienced users or to fine tune the trade-off between accuracy and measurement speed. A reduced accuracy can be caused by weak reflecting objects, by fast temperature variations in the environment or wind disturbances. The negative results of these effects can be reduced with the moving average filter. As the moving average filter averages multiple values, it leads to an increased response time. When the parameter is set to 12ms the filter is deactivated and no values are averaged. The figure below shows an example.

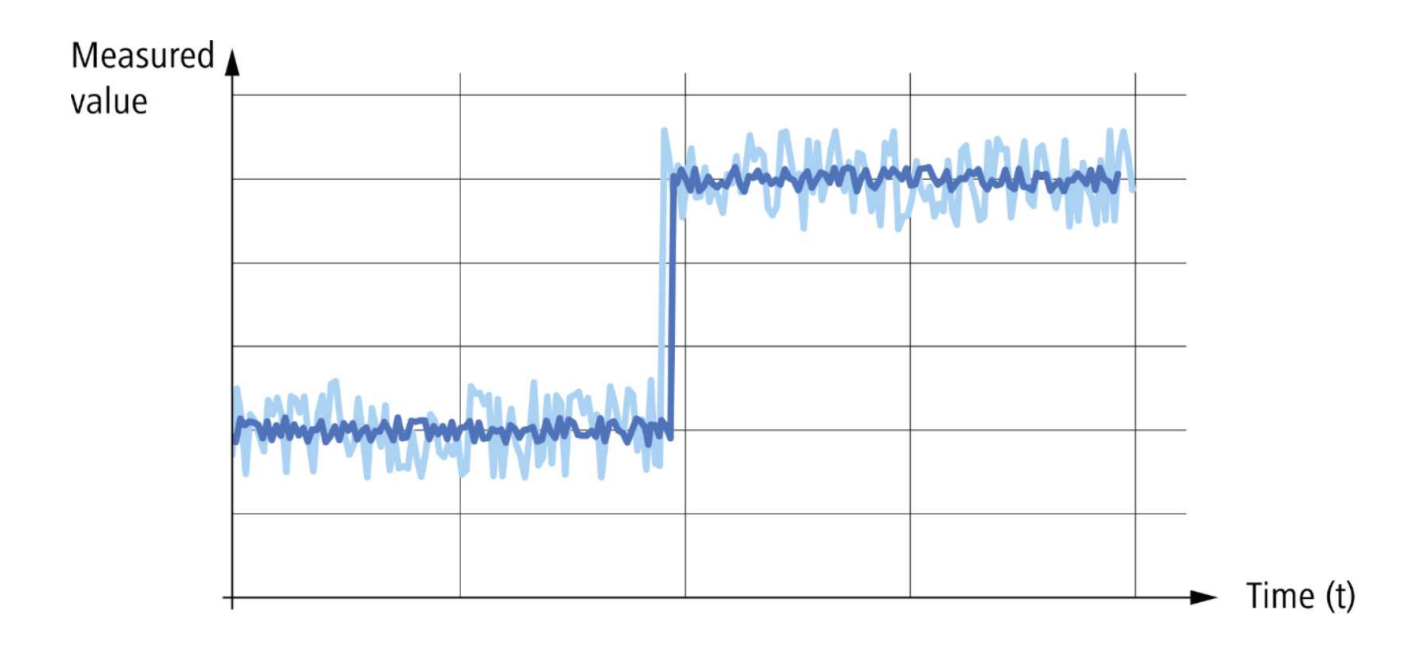

Data after filtering

Raw data

Figure 1: Signal processing moving average filter

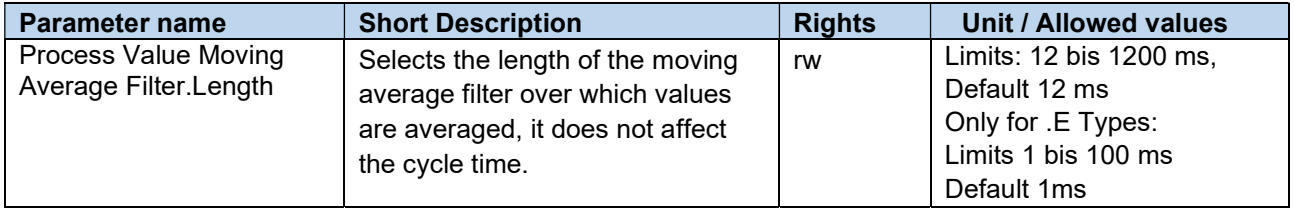

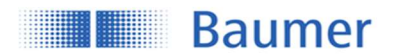

#### 4.4.2 Sonic Cone Adjustment

Via this parameter the width of the sonic cone is modified. This is useful to measure reflections from weak reflections objects (setting "wide") or to measure through narrow openings (setting "narrow").

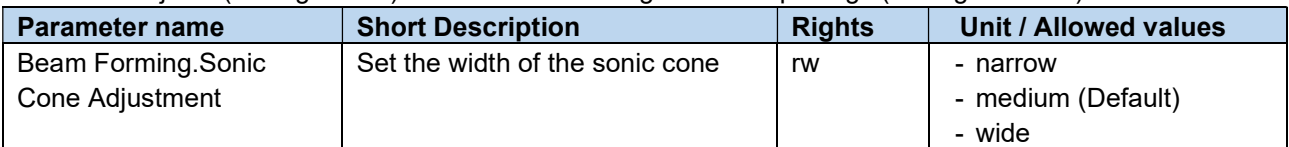

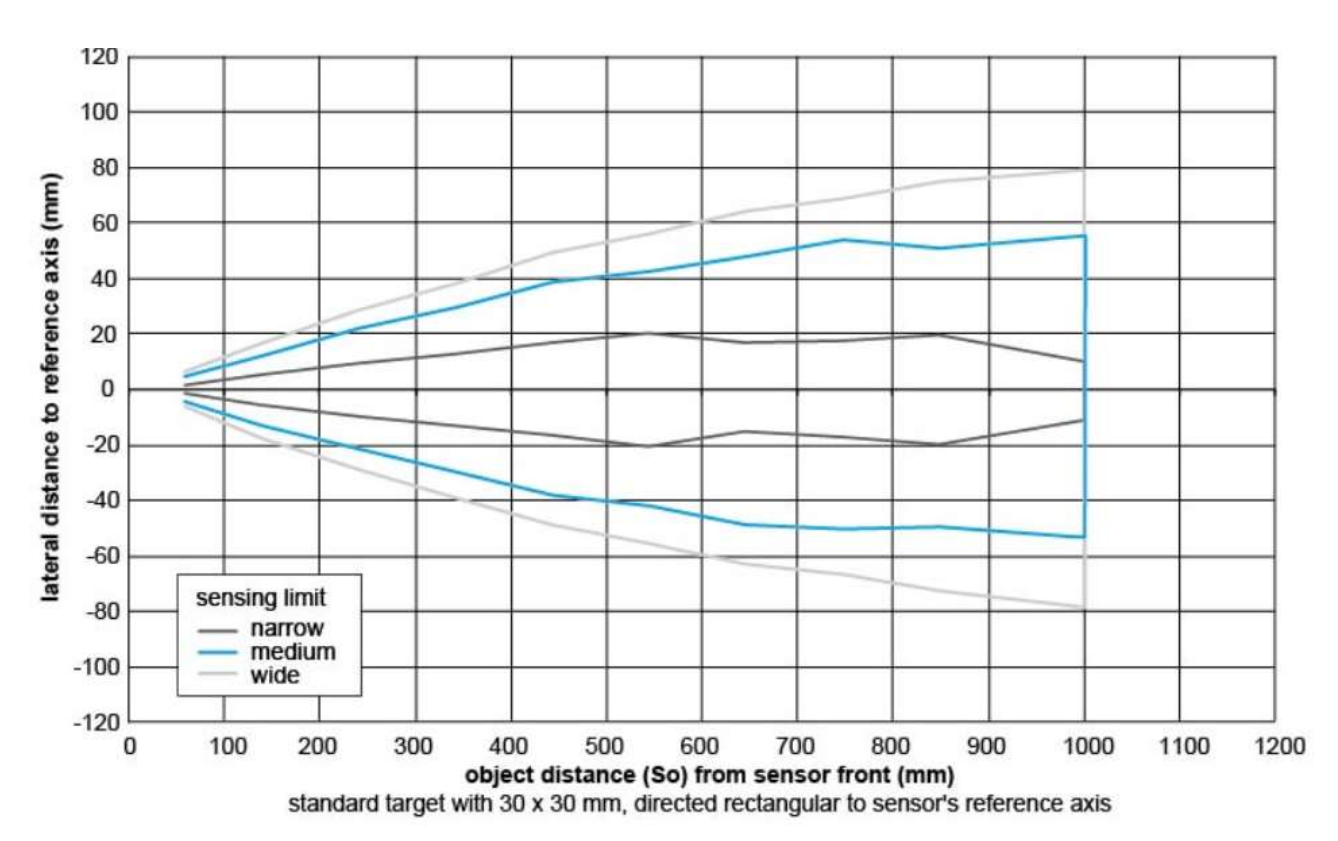

Figure 2: Sonic cone Input Mode adjustment

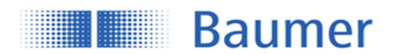

#### 4.4.3 Disruption Filter

This filter allows you to ignore interfering objects when passing through the measuring range either cyclic or non-cyclic. The maximum perturbation time describes the time frame within the sensor can fade out a disturbing object. In addition, the disruptiofilter allows to detect media that are normally difficult to detect because of absorbance like powder or foam. Within the set time (maximum pertubation time) of "x" ms the sensor only needs one valid signal to hold the signal for another "x" ms.

This function depends on two parameter:

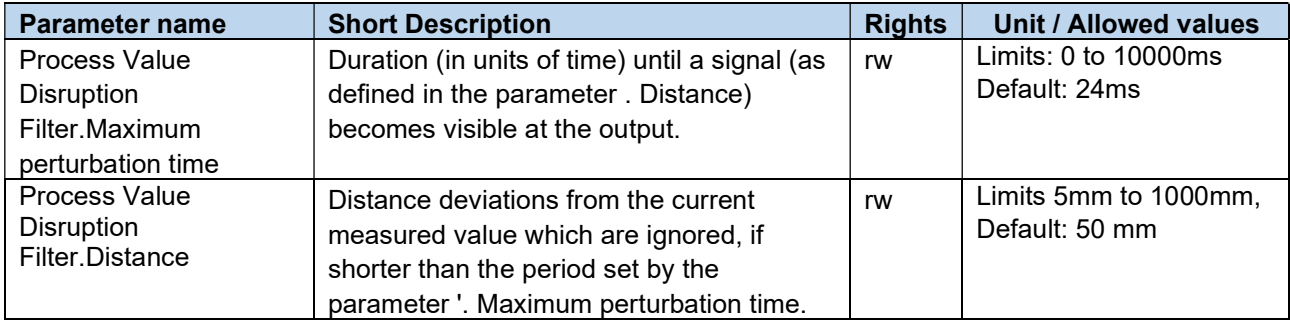

#### 4.4.4 Amplification Filter

This filter is used for the application-specific setting of the throughbeam barrier (.E only). A setting is recommended according to the distance between receiver and transmitter. Depending on the setting, the amplification in the sensor changes (more or less sensitive).

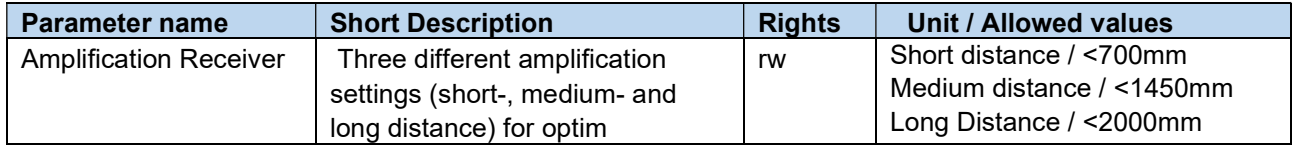

#### 4.5 Quality Parameters

This parameter indicates the signal strength from the received reflection relative to the set threshold. It is useful to be monitored by the PLC to detect weak signals which may be caused by misalignment or by dirt on the sensor surface.

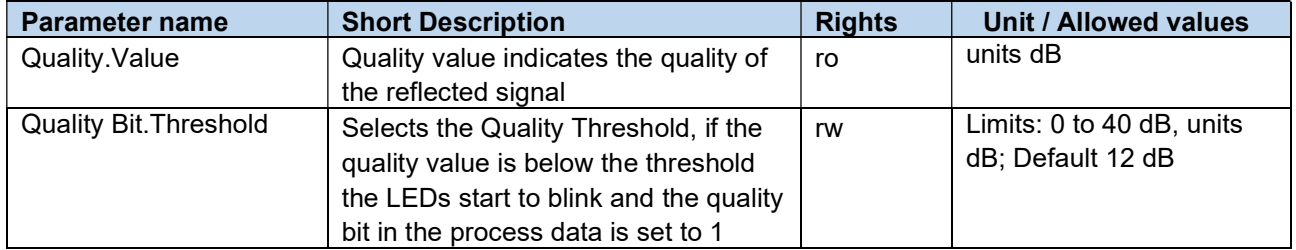

### 4.6 Temperature Settings

The speed of sound depends strongly on the temperature. Therefore Baumer ultrasonic sensors are temperature corrected. When "internal temperature" is selected, the sensor will use temperature sensors located inside of the sensor to correct for variation in the speed of sound with respect to the ambient temperature. In order to improve the accuracy or to remove the warm up time, it is possible to use an external temperature sensor and set the temperature using the parameter "Temperature Settings.Environment Temperature". When this is done the self heating of the sensor can be made irrelevant. The parameter "Temperature Settings.Enable Environment Temperature" has to be set to "External Temperature".

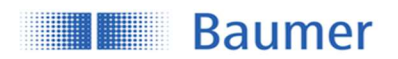

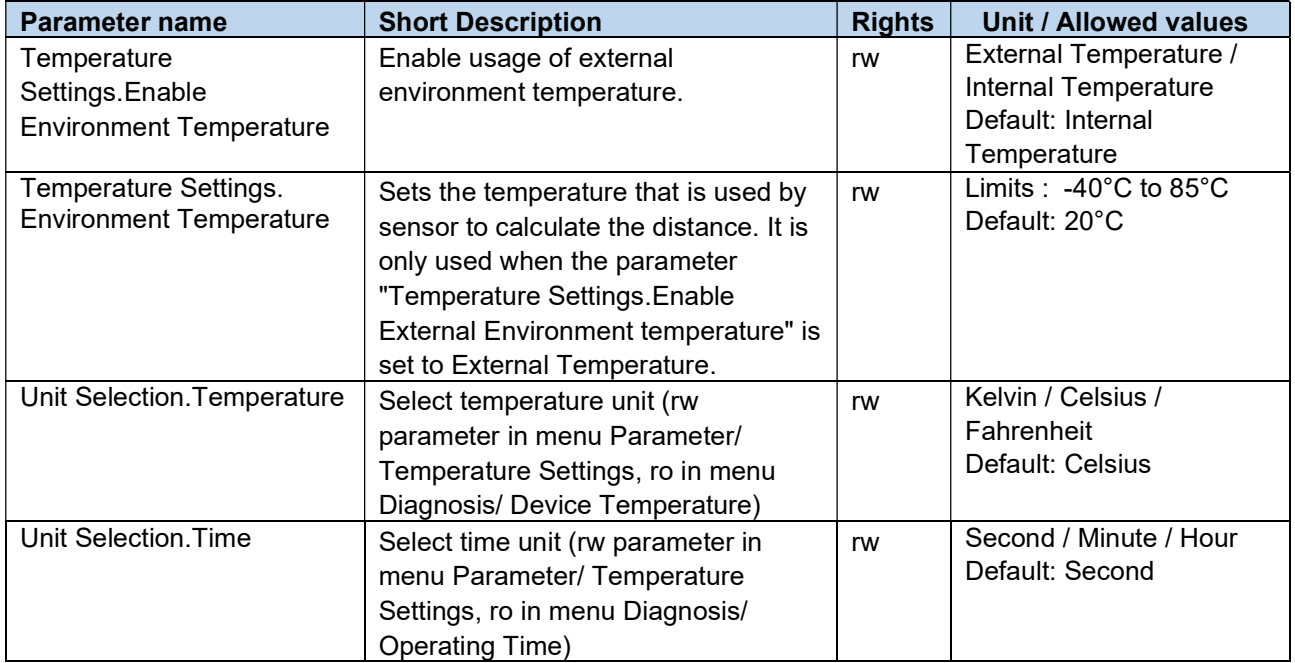

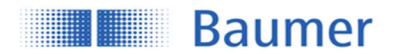

# 4.7 Output Settings

#### 4.7.1 Switching Output

Via this parameter it is possible to select the ouput circuit of the physical outputs. If set to PushPull, the circuit type (change from NPN to PNP) can also be modified by changing the external load according to the connection diagram, this can be found in the datasheet or in the Assembly Instruction (MAL) of the resepective article.

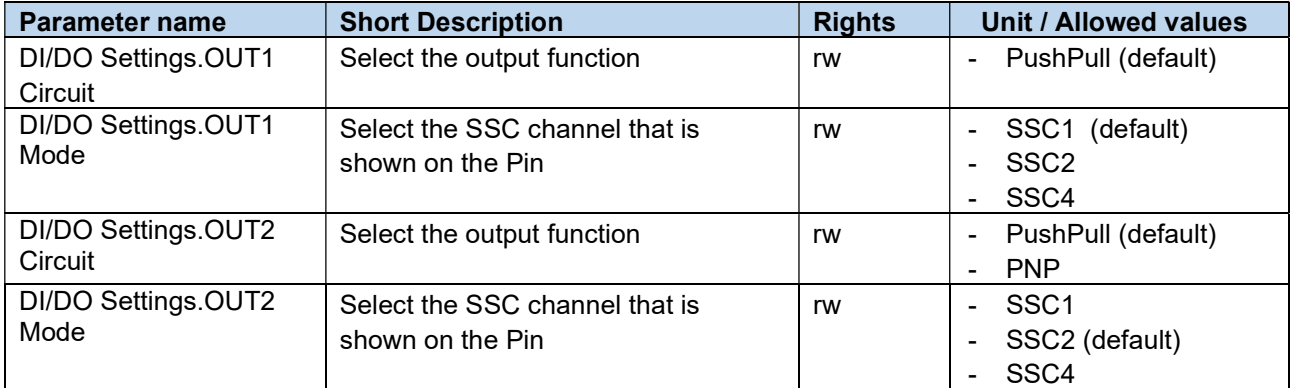

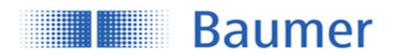

#### 4.7.2 Analog Output

#### 4.7.2.1 Output Scale

Allows to change the upper and lower values of the analog output range. For example: the default range is 0 to 10 V, this can be modified to 2 to 8V. In terms of distance values mapped to analog values the modification would mean that the default mapping of 0V=70mm and 10 V=1000 mm, is modified to 2V = 70mm and 8V=1000 mm.

When to use: When the master requires a different voltage or current range.

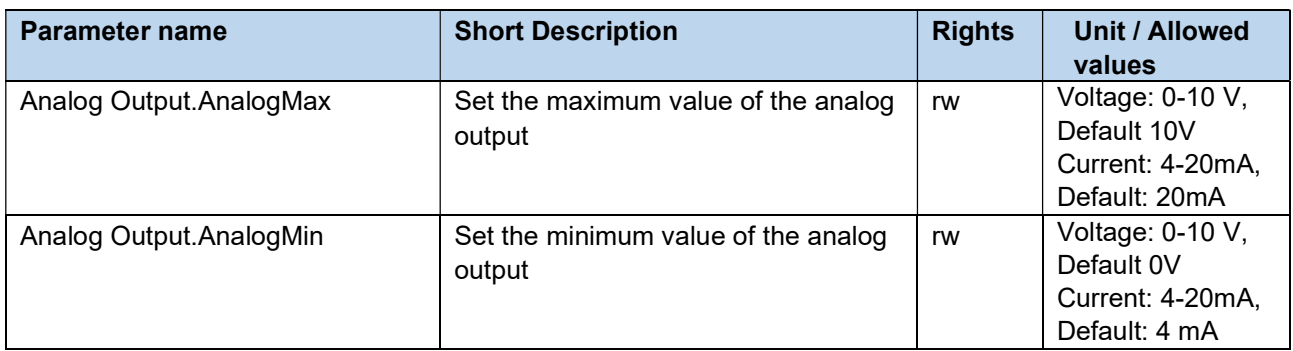

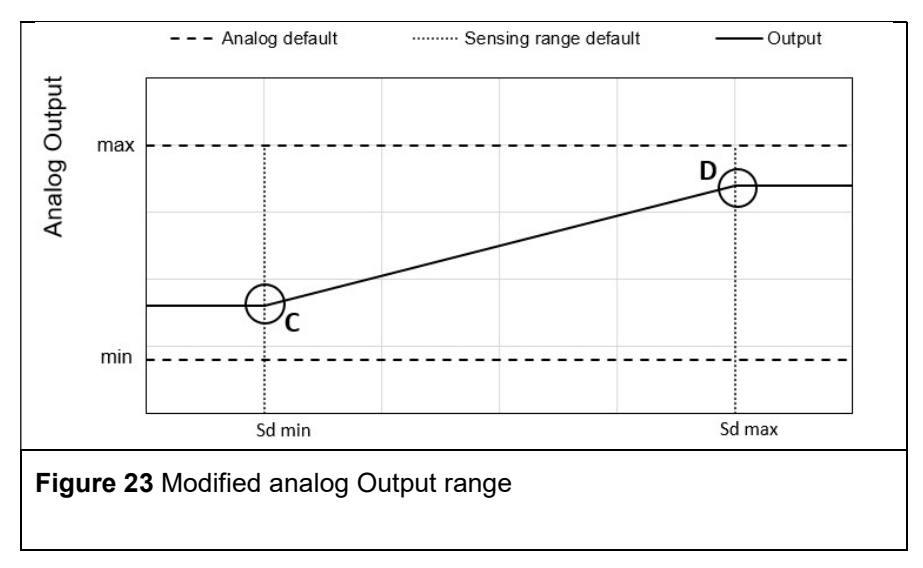

#### 4.7.2.2 Distance at Analog Min/Max

With this parameters the analout output characteristic is modified. By reducing the sensing range the resolution of the analog output is improved. Inverting the analog output can be achieved by setting Analog Max on minimum value (V) of the analog output and AnalogMin on the maximum value (V) of the analog output

When to use: When the resolution of the analog output range should be improved.

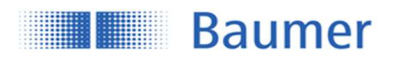

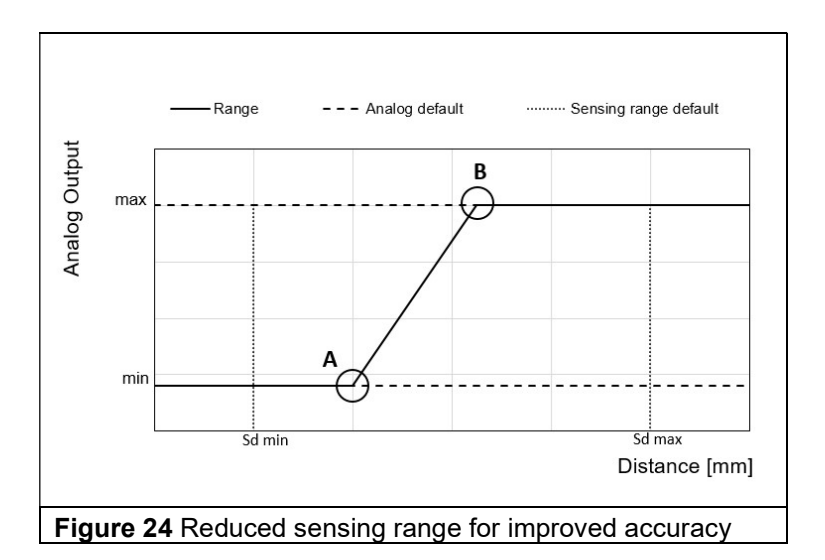

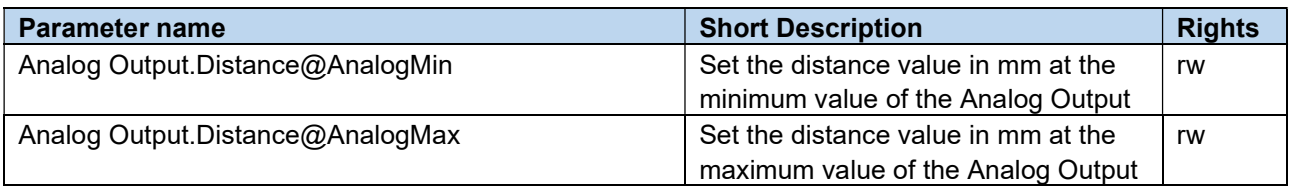

#### 4.7.3 Input Mode of Pin 5

Via the input mode of Pin 5 the user can choose via drop-down menu between Teach-in / Multiplex / Synchronization / Trigger / None Input.

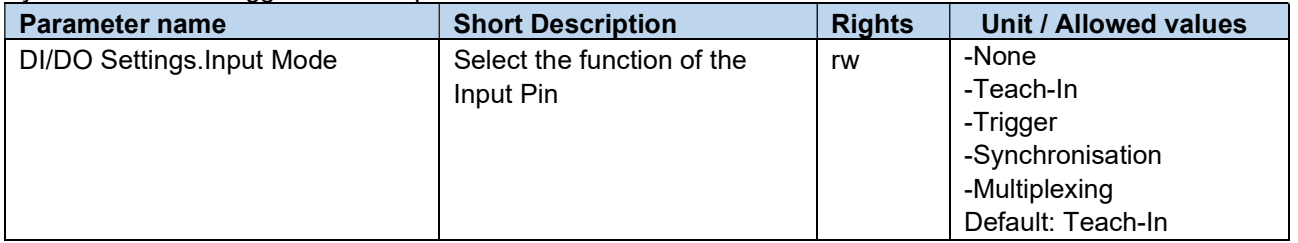

#### 4.7.3.1 Teach-in

In this mode the sensor can be teached through wire teach. Depending on the sensor type different modes are available. This is explained in the MAL of the corresponding article. The MAL can be found on the product page of each article.

#### 4.7.3.2 Multiplex (MUX) Mode

 Link the control pin of both sensors to each other. While the first sensor is measuring, the second is disabled. After the first measurement is completed, the second sensor is allowed to send and receive its signals. In maximum ten sensors can be interconnected. The multiplex function increases the sensor response time, the specified value increases with the number of connected the sensor (number of connected sensors x response time).

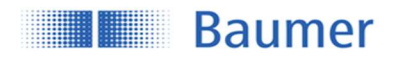

### 4.7.3.3 Synchronization Input Mode (Sync-In.) Mode

Link the control pin of all sensors within a limited area to each other. This triggers the measurement of all sensors at the same time. Interference signals which arrive later at the sensor due to their longer sensing distance, will be ignored. Up to ten sensors can be synchronized via control pin.

Note: If the pin is not in use it must be connected to a defined potential to ensure the standard response time:

- Input Mode: Synchronization: Connect pin5 together and to PLC (or any controller). PLC can trigger measurement by changing potential on pin5 (V+ <-> gnd)
- Input Mode: Multiplex: Connect pin5 together
- Input Mode: Trigger: pin 5 on Gnd

#### 4.7.3.4 IO-Link triggered

Use this mode to syncronize the sensors via the Process Data-Out Channel (see section 3.2.2 for the process data-out structure, below you can find the structure as well). As long as Bit 2 is high (e.g. 1) the sensor measures for only one measurement cycle. When the bit is set to 0 the sensor will not measure and represent the last measured value on the output pin and in the Process Data-In Channel.

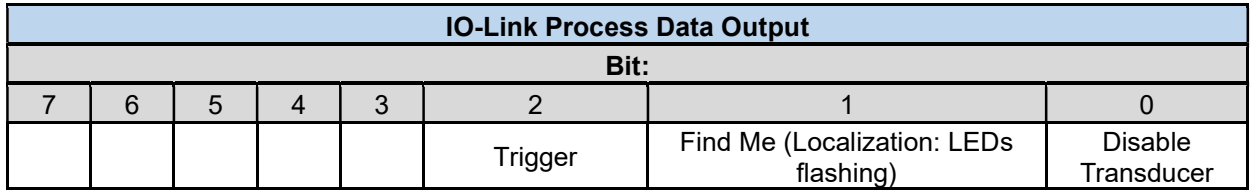

#### When to use?

This way of syncronisation is very beneficial in order to reduce the wiring costs. Compared to the other syncronisation options no extra cable is needed.

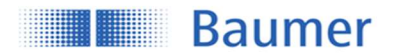

## 4.8 Local User Interface

Different parameters are available to configure the local user interface which means the indication LEDs and the local-teach-in (qTeach, teach by wire)

#### 4.8.1 Indication LEDs

Figure 26 shows which LED indicates which status. The relationship between mode/switching output and LED can not be modified, but it is possible to deactivate or to invert the LED behaviour. In addition, the yellow LED continuously works as alignment aid only for the .E types.

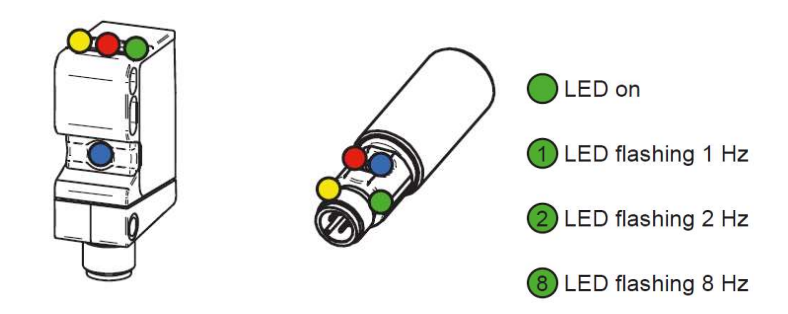

Figure 25: LED Indication U500, UR18

| <b>LED Indicators</b>                 | Green | Yellow | Red | <b>Blue</b> |
|---------------------------------------|-------|--------|-----|-------------|
| Power on                              |       |        |     |             |
| Short circuit                         |       |        |     |             |
| Output 1 active                       |       |        |     |             |
| Output 1 signal close<br>to threshold |       |        |     |             |
| Output 2 active                       |       |        |     |             |
| Output 2 signal close<br>to threshold |       |        |     |             |
| gTeach not locked                     |       |        |     |             |

Figure 26: LED Indication - Standard-behavior in operating mode

Note: Only sensors with 2 digital outputs do have a red LED.

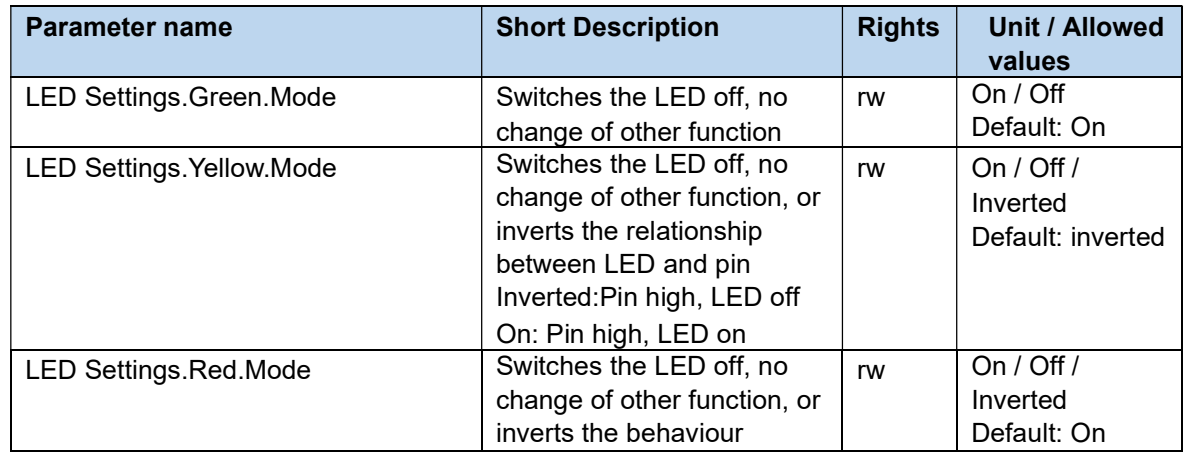

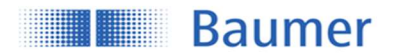

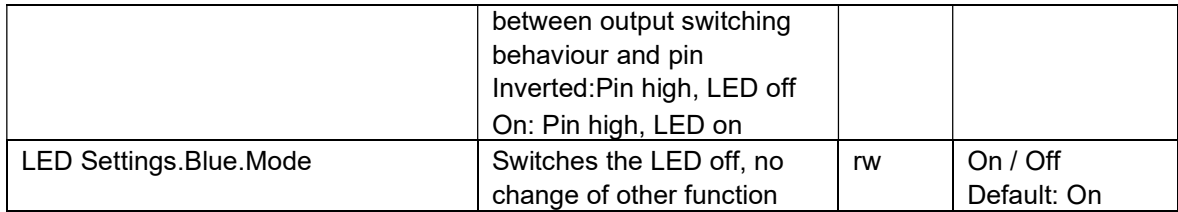

If the LED mode is set

- On, the behaviour of the related LED is as described in Figure 26.
- Off, the LED is deactived except if the function Find Me is activated. (See section 3.2.2)
- *Inverted*, the LED behaviour is inverted to the definition in Figure 26.

If the yellow LED is configured to work as alignment aid (only for the .R type), the LED indicates the strength of the received signal. The faster the flashing, the stronger the signal.

#### 4.8.2 Teach Mode (Local, by wire)

For the local teach, 2 different teach methods are available – Xpert and Xpress.

While the Xpert mode represents the standard teach method with 4 teach levels available, the Xpress mode allows to simplify the teach-in procedure significantly by reducing it to only one teach level.

Also the number of actions required to teach-in the position is reduced to one single activation of qTeach or the ext. teach-in.

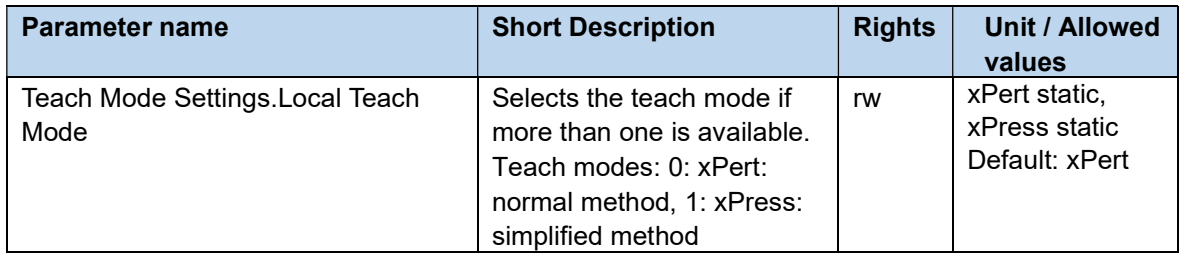

#### 4.8.2.1 xPert Mode

Available Teach Levels:

- Level 1: 1-Point Teach (Barriers: Including alginment aid)
- Level 2: Window Teach / Scanning Range / Threshold for barriers
- Level 3: Output Logic of digital output 1 and output 2
- Level 4: Factory reset

For a more detailed description of the teach-in procedure, please refer to the assembly instruction.

#### 4.8.2.2 Xpress Mode

Available Teach Levels:

Level 1: Simplified 1-Point Teach

Teach-In Procedure:

- Place object at desired switching / reference distance
	- Activate qTeach or ext. teach-in wire for >2 sec
		- o Green and blue LEDs flash 2 Hz
- Teach-In OK: Sensor goes into operating mode
- Teach-In NOK: All LEDs flash 8 Hz for 1 sec

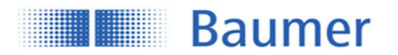

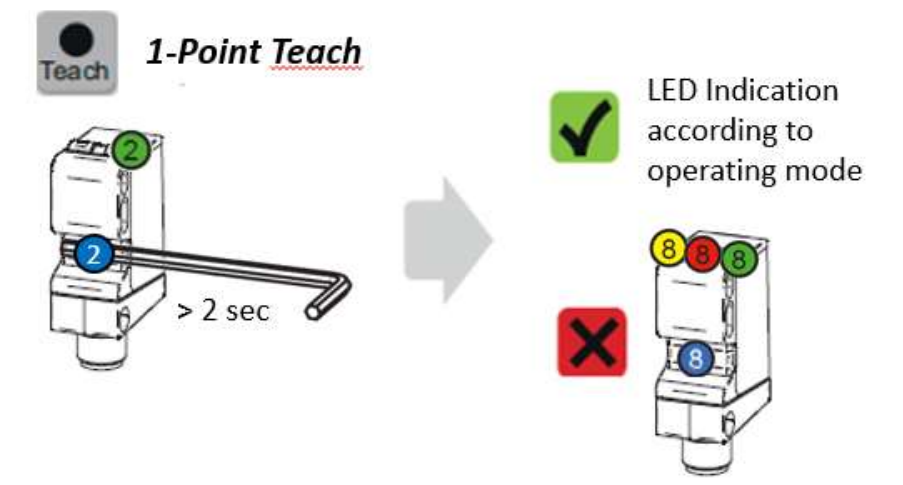

See Figure 27 for a graphical illustration of the teach-in procedure by using qTeach.

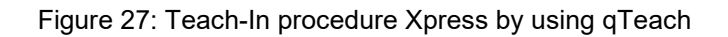

#### 4.8.3 qTeach Lock

By default the qTeach is locked 5 min after power up to avoid any undesirable manipulation. This lock timeout can be deactivated completely or adjusted from 1 … 120 min. Only the qTeach is being affected. Teach-in by wire is always possible, it does not lock..

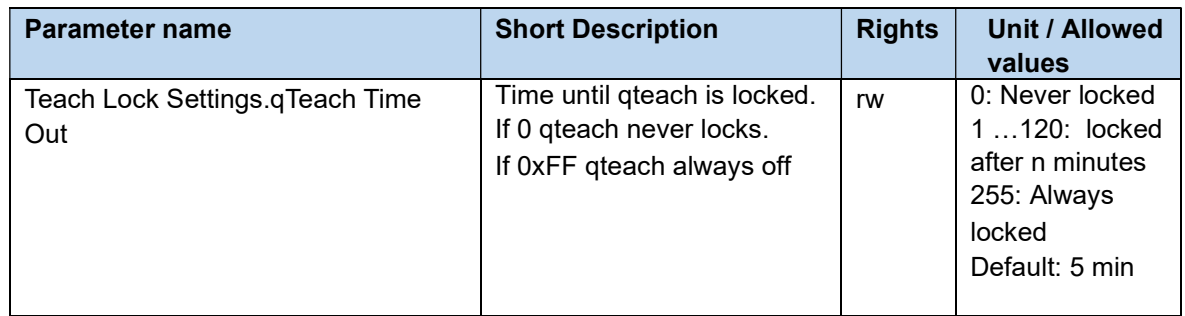

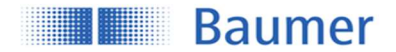

# 5 Teach Commands

By using teach commands, the setpoints of the switching signal channels SSC1 and SSC2 or of the Analog output can be defined by teach-in the position of the object or reference.

Next to teach-by-value which can be applied as described in section 4.3.1, using teach commands makes it easy to compensate individual variations such as mechanical and mounting tolerances.

The teach-in procedures are described more detailed in section 5.2 (Static).

The switching behavior of each switching signal channel depends on the configuration (Switching Mode, Channel Logic, …) described in section 4.3.2.

## 5.1 Teach Channel Selection, TPO & Teach Status

The described teach commands can be applied to individual switching signal channels. Before proceeding with the teach-in procedure, make sure to select the SSC that should be addressed.

Furthermore different information are available to indicate the current mode and teach-in state of the selected switching signal channel to help to execute the right commands described in section 5.2 and 5.3.

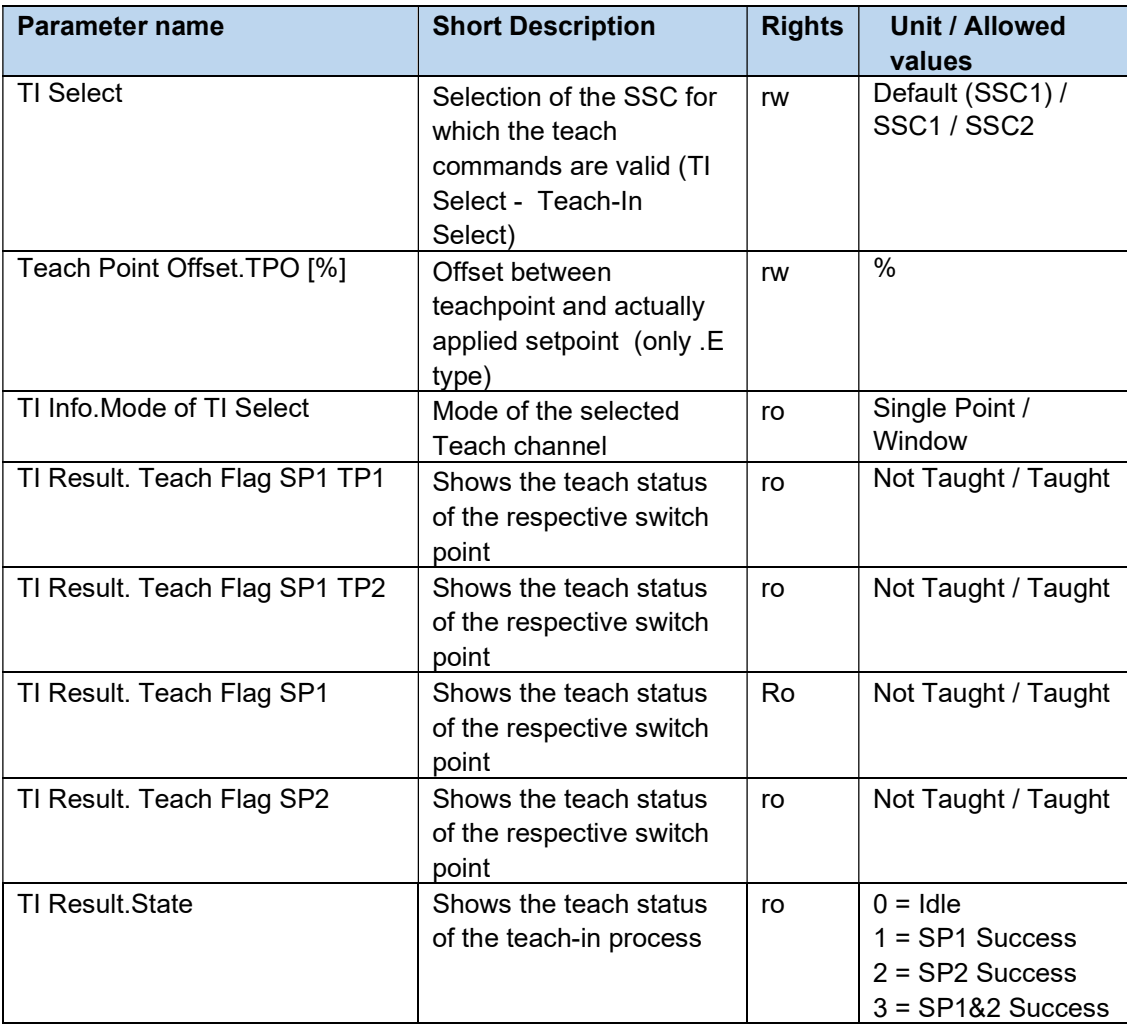

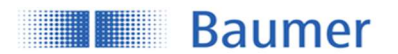

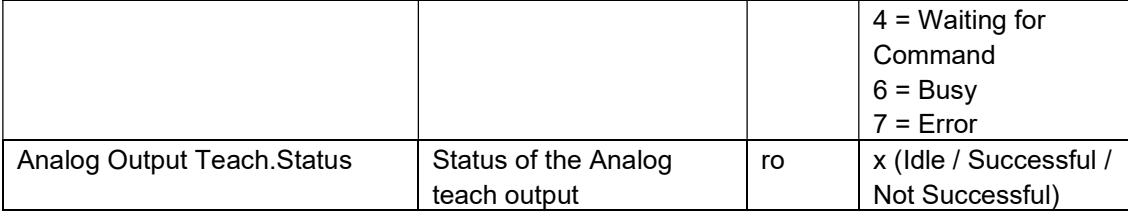

## 5.2 Static

By using teach commands, setpoint 1 and setpoint 2 (SP1 and SP2) can be set by placing the object at the desired position and triggering the command. Which command is used in which order varies depending on the active switching mode (Single-Point or Window) of the selected-teach channel and is explained below.

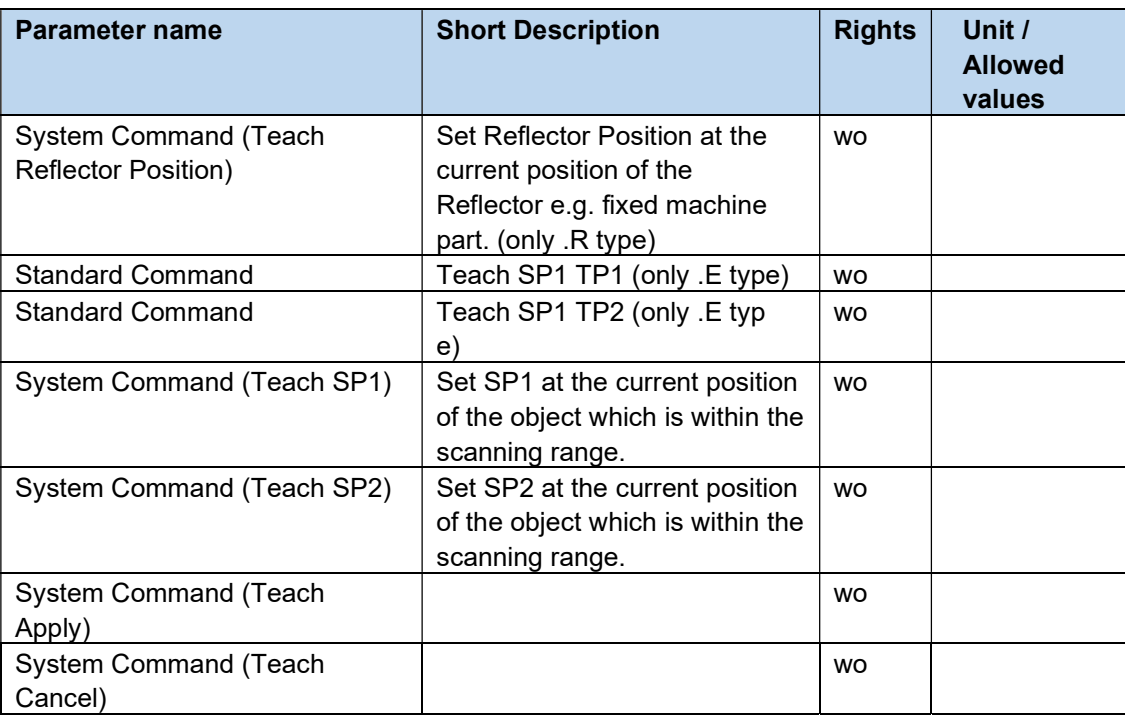

#### 5.2.1 Single Point: 1-Point Teach /

If the selected SSC is configured as Single Point mode ( Changing the mode is explained in section 4.3.2.1), following command sequence is required to teach-in SP1:

Command sequence:

- Place object at desired switching distance
- Execute Teach SP1 / Teach Reflector Position (only for .R) to teach-in the distance
- Execute Teach Apply to store the setpoint

By executing Teach Cancel the teach-in procedure can be canceled at any state, as long Teach Apply has not been used before.

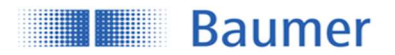

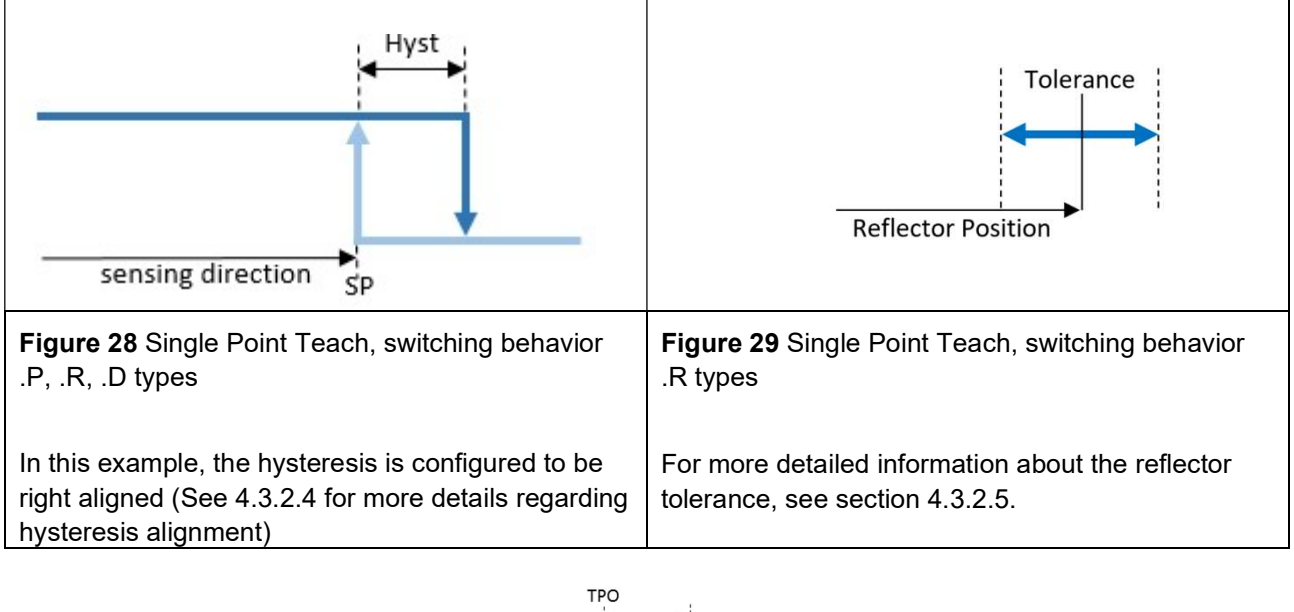

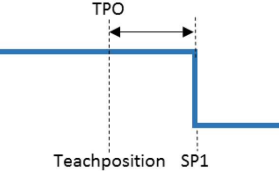

Figure 30 Single Point Teach, switching behavior .E types

Figure 30 shows the switching behavior of the selected SSC if the teach-in was successful. In single point mode, the TPO/Teach Point Offset will be added on the teached-in value to define the setpoint.

#### 5.2.2 Single Point Mode:2-Point Teach (Only .E type)

.E type teaches the sensor hitting by the transmitter with and without an object between

Command sequence:

- Place object at desired switching distance
- Execute Teach SP1 TP1 to teach TP1
- Execute Teach SP1 to teach TP2 to teach TP2
- Execute Teach Apply to store the setpoint

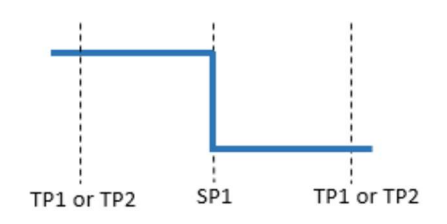

#### 5.2.3 Window Teach

Figure 31: 2-Point Teach, switching behavior

If the selected SSC is configured to Window mode ( Changing the mode is explained in section 4.3.2.1), following command sequence can be applied to teach-in SP1 and SP2

#### Command sequence:

Place object at desired switching distance

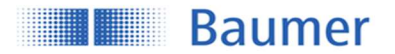

- Execute Teach SP1 to teach-in the distance related to SP1
- Execute Teach SP2 to teach-in the distance related to SP2
- Execute Teach Apply to store the setpoint

By executing Teach Cancel the teach-in procedure can be canceled at any state as long Teach Apply has not been used before.

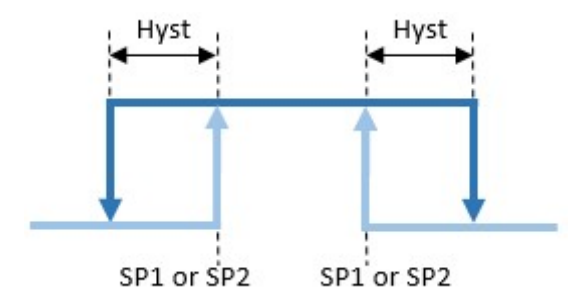

Figure 32: Window Teach, switching behavior

Figure 32 shows the switching behavior of the selected SSC if the teach-in was successful. In this example, the hysteresis is configured to be right aligned (See 4.3.2.4 for more details regarding hysteresis alignment)

Which SP was teached at a higher distance does not have any influence on the switching behavior (SP1<SP2, SP1>SP2).

### 5.3 Static Analog out

For sensors with an analog output (.D types), the distance range mapped to the analog output range can be modified (reduced and/or inverted). Aside from the teach-by-value approach described in section 4.7.2.2, also a teach by command approach is possible.

Command sequence:

- Place object at the position which should be teached for the lower analog output value, position (A)
- Execute Teach Analog Output Min
- Place object at the position which should be teached for the upper analog output value, position (B)
- Execute Teach Analog Output Max
- Execute Teach Apply to store the value

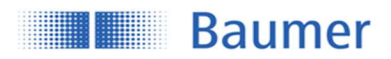

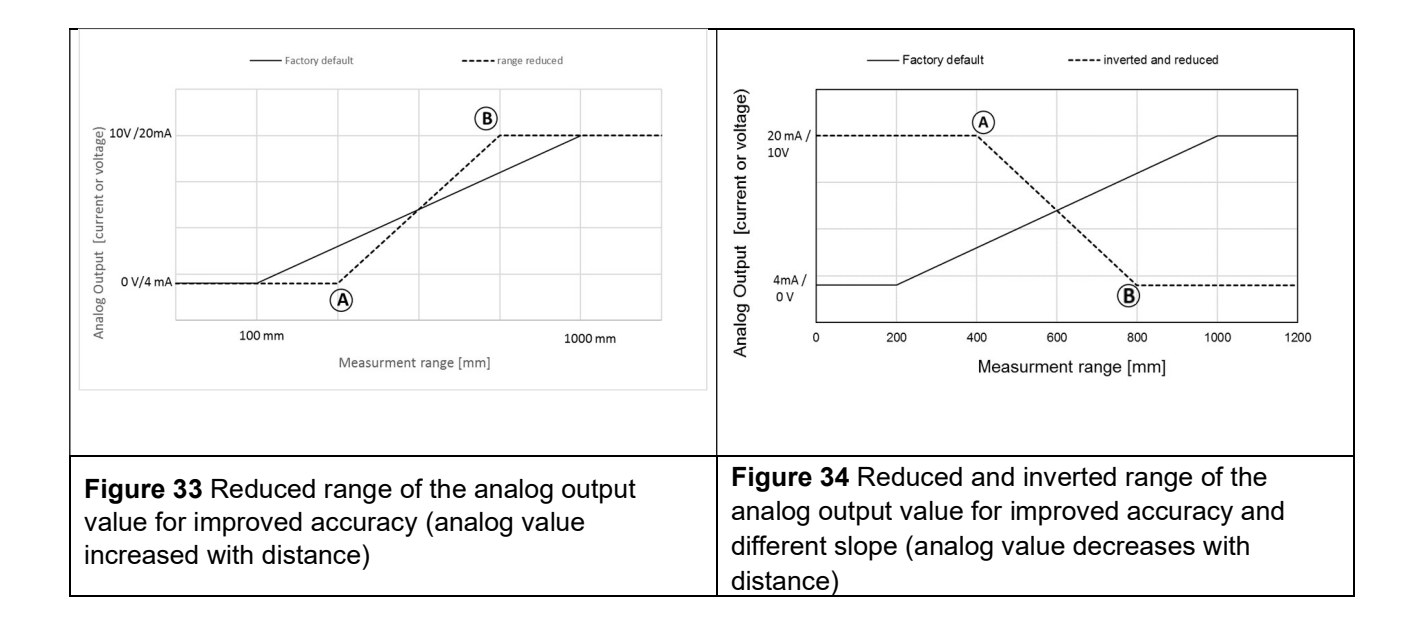

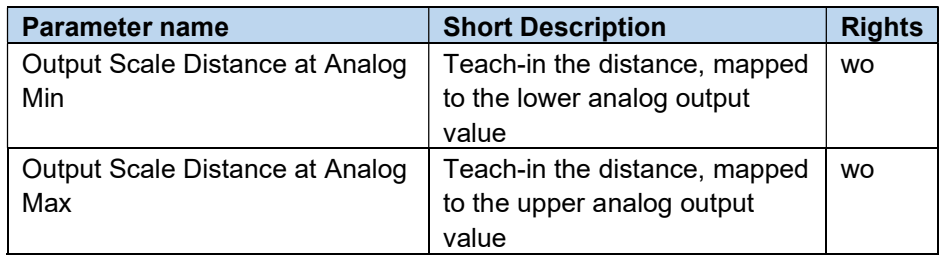

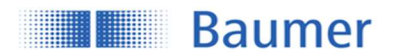

# 6 Diagnosis

In addition to solving the primary application, the simple evaluation of secondary data, such as temperature, supply voltage or operating time, allows for predictive maintenance and thus optimum machine availability.

# 6.1 Device Status

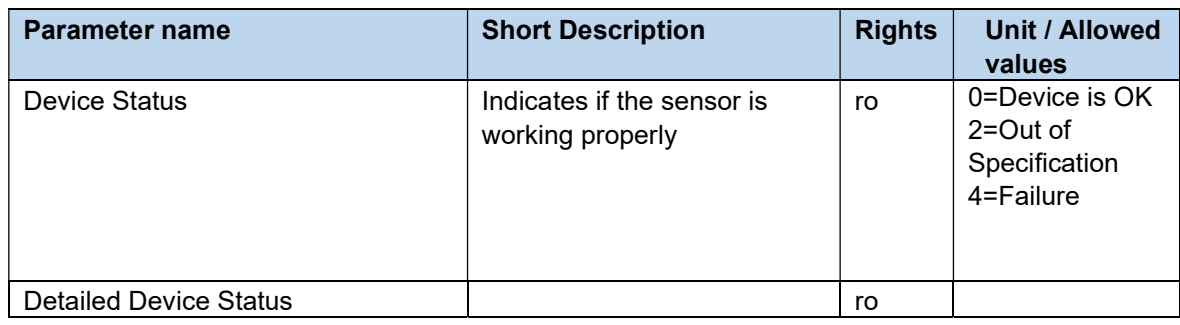

# 6.2 Device Temperature

An integrated temperature sensor allows to track the internal temperature of the sensor.

Please be aware that compared to the ambient temperature the indicated values are higher due to the internal heating of the sensor.

The temperature may also vary due to mounting conditions and due to the electric load connected to the output.

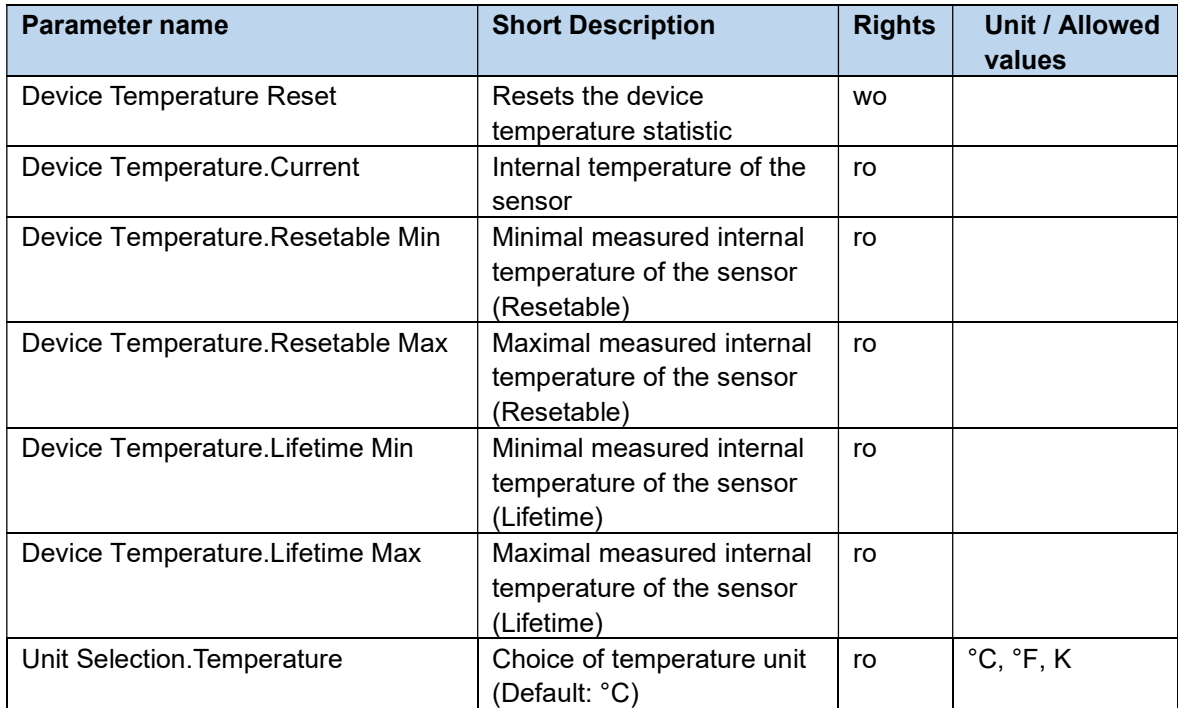

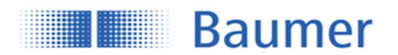

# 6.3 Power Supply Voltage

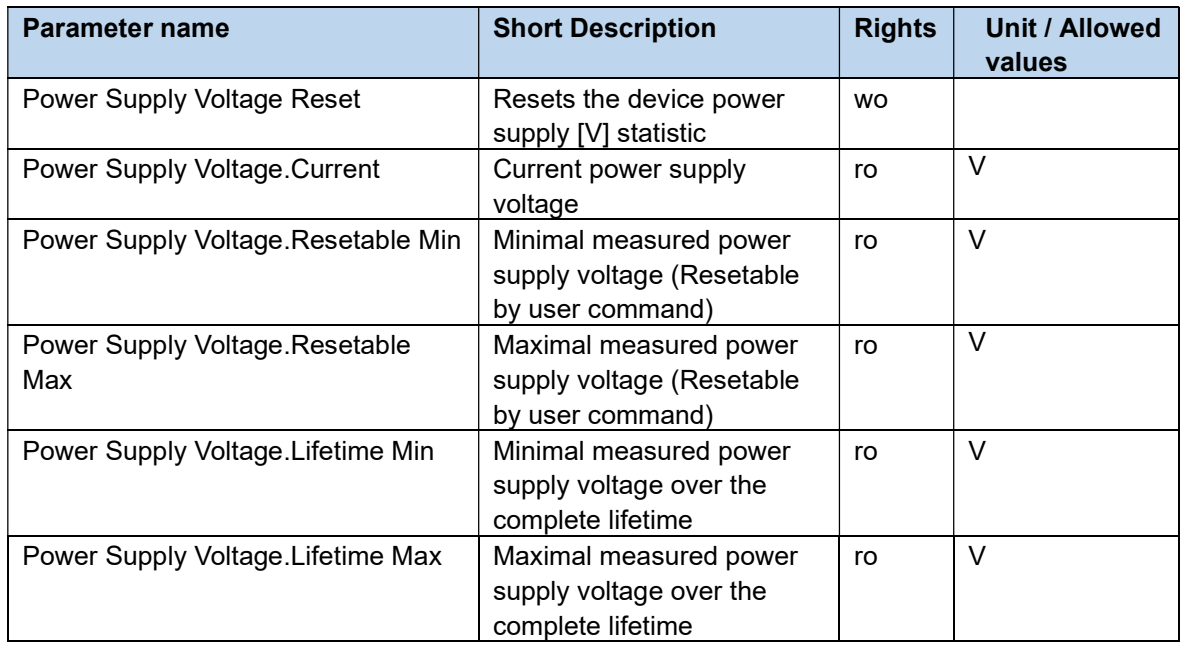

# 6.4 Bootcyles

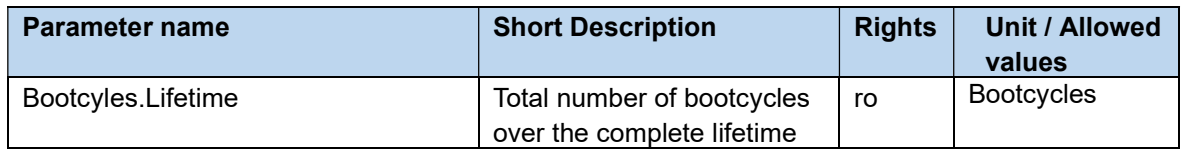

# 6.5 Operation Time

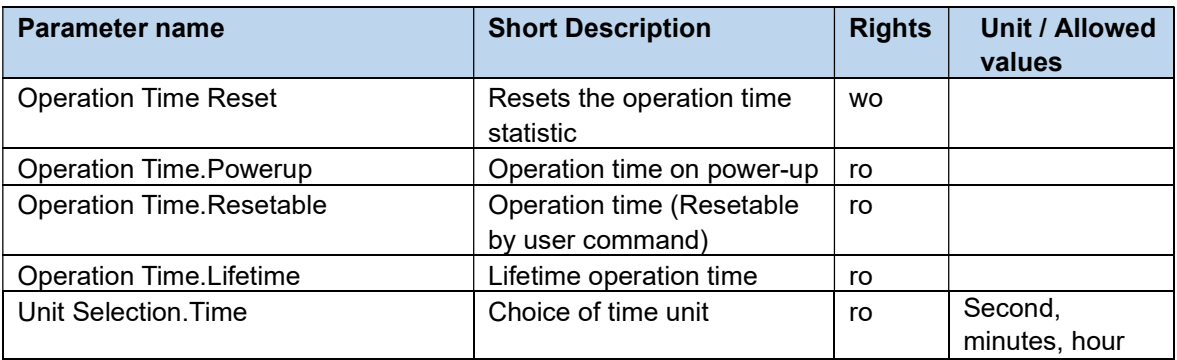

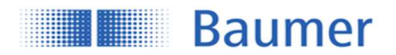

## 6.6 Histogram

Several diagnosis and process values are continuously tracked to allow predictive maintenance or trouble shooting tasks. Instead of storing each value by itself, the values are stored in a histogram. Therefore the range of possible values is divided into several intervals (bins), then the number of occasions are counted that a new value falls into a interval (bin). This allows to store the values in a much more efficient way and ready for analysation.

Example based on Device Temperature:

- Range: -40 ... +120°C
- Number of Bins: 16 Bin
- Size of a Bin:  $160^{\circ}$ C /  $16 = 10^{\circ}$ C
- Range of Bin 1: -40 …. -30.00 °C
- Range of Bin 2: -20.00 … -10.00 °C
- …
- Range of Bin 16: +110.00 °C ... +120 °C

By extracting the related bins and information via IO-Link, it is possible to plot a histogram to get easily the distribution of the values illustrated.

Such histograms are available for

- Device Temperature, Lifetime
- Power Supply Voltage, Lifetime
- Process Value 1: Distance, Resetable

Regarding Device Temperature and Power Supply Voltage, every 10 seconds a measurement is tracked. For the process values, every single measurement is tracked.

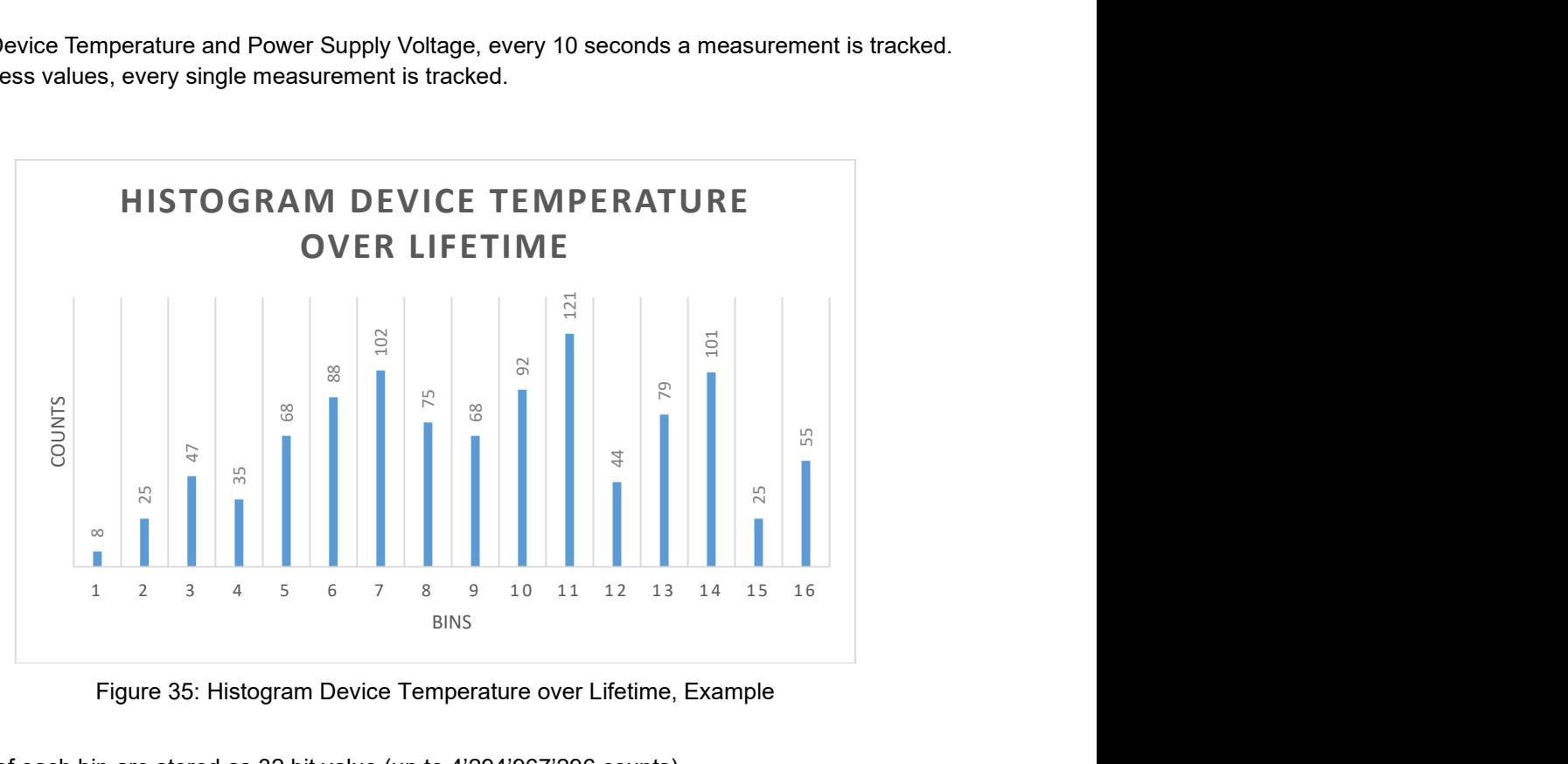

Figure 35: Histogram Device Temperature over Lifetime, Example

The counts of each bin are stored as 32 bit value (up to 4'294'967'296 counts).

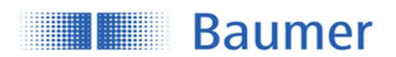

#### 6.6.1 Device Temperature

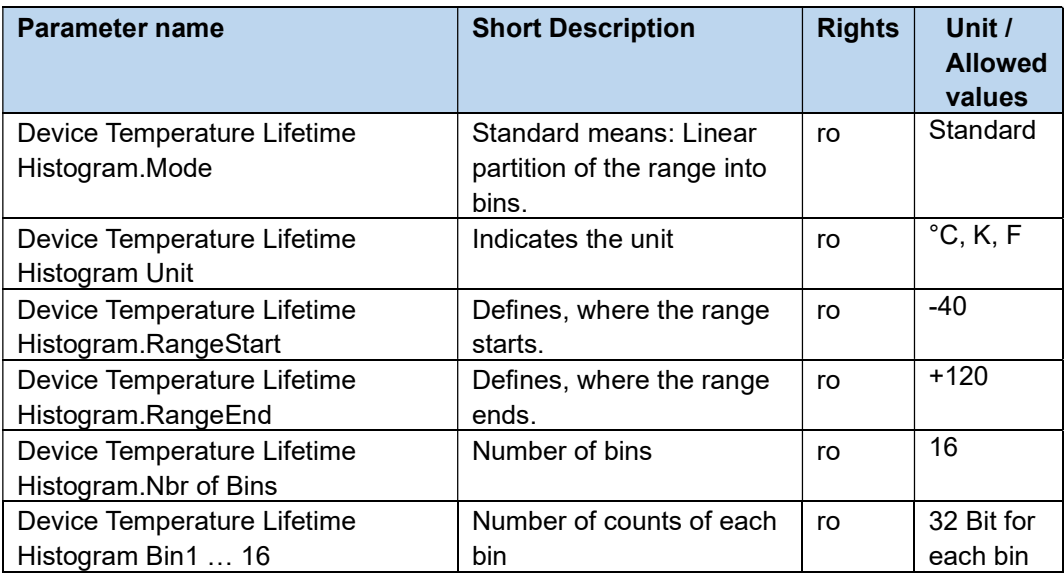

#### 6.6.2 Power Supply

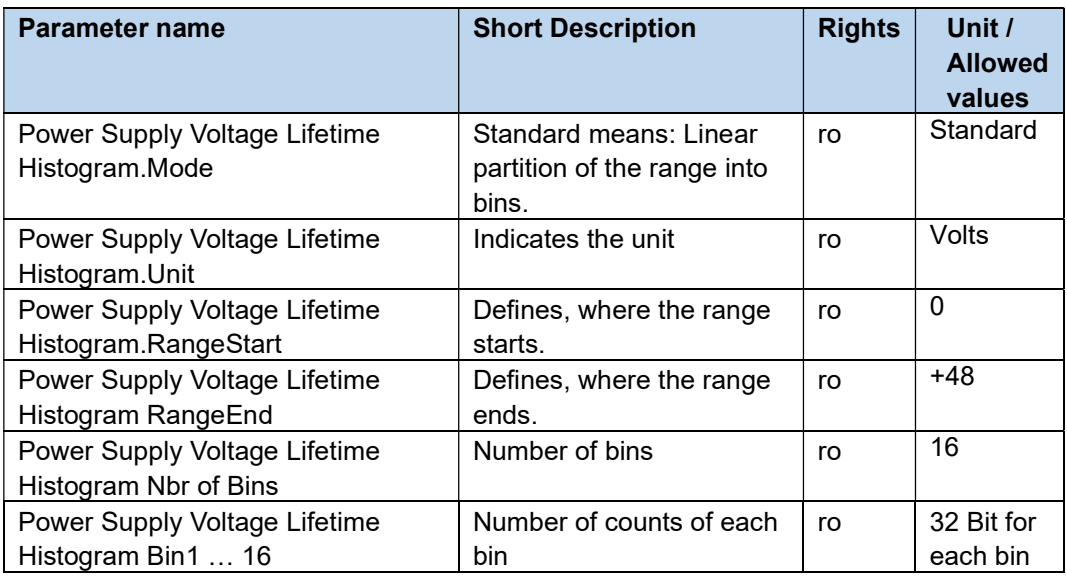

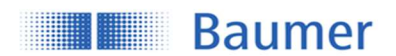

#### 6.6.3 Process Value 1: Distance

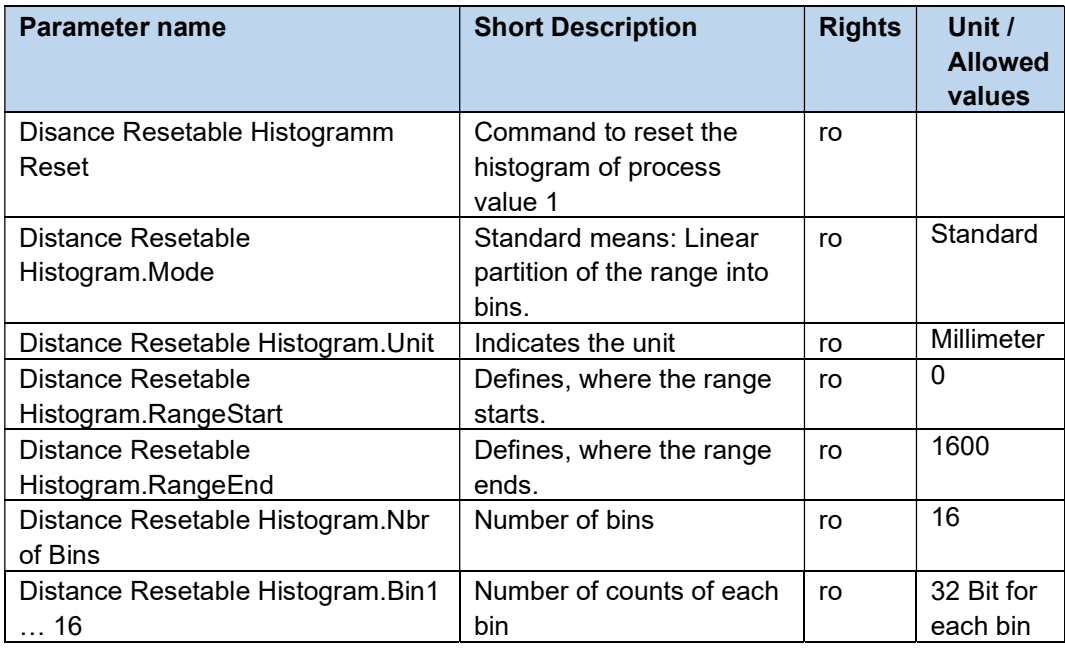

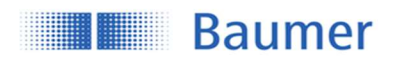

# 7 Glossar

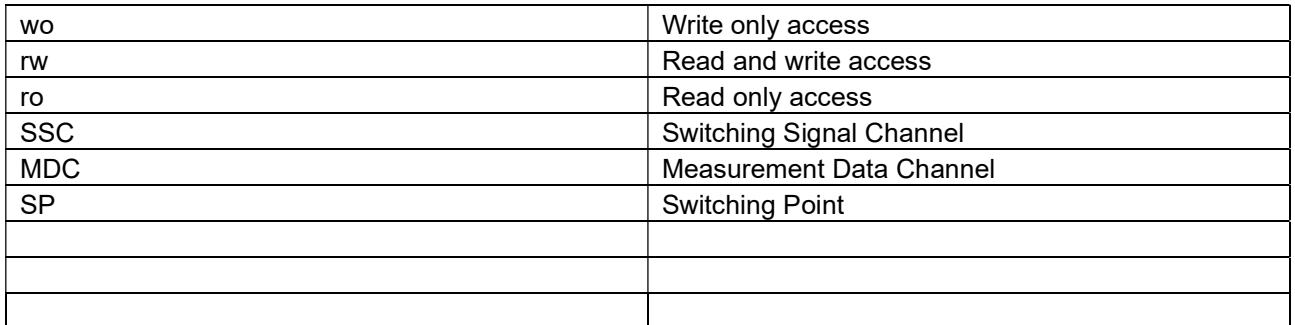

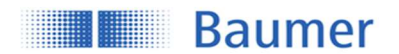

## Baumer worldwide

#### Belgium

Baumer SA/NV BE-2260 Westerlo Phone +32 14 57462 0

China Baumer (China) Co., Ltd. CN-201612 Shanghai Phone +86 (0)21 6768 7095

# Germany / Austria

Baumer GmbH DE-61169 Friedberg Phone +49 (0)6031 60 070

#### Poland

Baumer Sp.z.o.o. PL-03-310 Warszawa Phone +48 228321550

#### **Spain**

Baumer Automación Ibérica  $S<sub>L</sub>$ ES-08021 Barcelona Phone +34 932547864

## United Arab Emirates

Baumer Middle East FZE AE-0 Dubai Phone +971 48876755

#### Venezuela

Baumer BAVE, AS VE-1070 Caracas Phone +58 2122569336

#### Brasil

Baumer do Brasil Ltda BR-04726-001 São Paulo-**Capital** Phone +55 11 56410204

### Denmark

Baumer A/S DK-8210 Aarhus V. Phone +45 (0)8931 7611

#### India

Baumer India Private Ltd. IN-411038 Pune Phone +91 (0)20 2528 6833

Republic of Korea Baumer (Korea) Co., Ltd. KR-411-766 Seoul Phone +82-70-5055-0741 or +82-31-995-6379

#### Sweden Baumer A/S SE-56122 Huskvarna Phone +46 (0)36 13 94 30

United Kingdom Baumer Ltd. GB-Watchfield, Swindon, SN6 8TZ Phone +44 (0)1793 783 839 Canada Baumer Inc. CA-Burlington, ON L7M 4B9 Phone +1 (1)905 335-8444

France Baumer SAS FR-74250 Fillinges Phone +33 (0)450 392 466

Italy Baumer Italia S.r.l. IT-20090 Assago, MI Phone +39 (0)245 70 60 65

Singapore Baumer (Singapore) Pte. Ltd. SG-339412 Singapore Phone +65 6396 4131

Switzerland (Headquarter) Baumer Electric AG CH-8501 Frauenfeld Phone +41 (0)52 728 1122

USA Baumer Ltd. US-Southington , CT 06489 Phone +1 (1)860 621-2121

# www.baumer.com/worldwide

Technical data has been fully checked, but accuracy of printed matter not guaranteed.